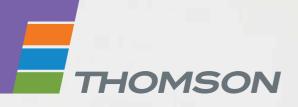

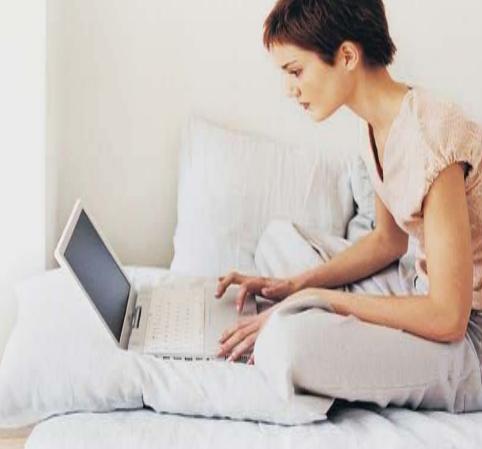

# **THOMSON TG580** Wireless-n Multi-User ADSL2+ Gateway

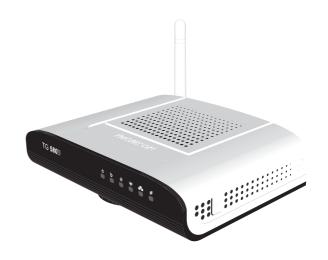

# Setup and User Guide

# **THOMSON TG580**

Setup and User Guide

#### Copyright

Copyright ©1999-2009 THOMSON. All rights reserved.

Distribution and copying of this document, use and communication of its contents is not permitted without written authorization from THOMSON. The content of this document is furnished for informational use only, may be subject to change without notice, and should not be construed as a commitment by THOMSON. THOMSON assumes no responsibility or liability for any errors or inaccuracies that may appear in this document.

THOMSON Telecom Belgium Prins Boudewijnlaan, 47 B-2650 Edegem Belgium

http://www.thomson.net

#### **Trademarks**

The following trademarks may be used in this document:

- DECT<sup>™</sup> is a trademark of ETSI.
- Bluetooth® word mark and logos are owned by the Bluetooth SIG, Inc.
- Ethernet<sup>™</sup> is a trademark of Xerox Corporation.
- Wi-Fi®, WMM® and the Wi-Fi logo are registered trademarks of the Wi-Fi Alliance®. Wi-Fi CERTIFIED, Wi-Fi ZONE, Wi-Fi Protected Access, Wi-Fi Multimedia, Wi-Fi Protected Setup, WPA, WPA2 and their respective logos are trademarks of the Wi-Fi Alliance®.
- UPnP<sup>TM</sup> is a certification mark of the UPnP<sup>TM</sup> Implementers Corporation.
- DLNA® is a registered trademark, DLNA disc logo is a service mark, and DLNA Certified is a trademark of the Digital Living Network Alliance. Digital Living Network Alliance is a service mark of the Digital Living Network Alliance.
- Microsoft®, MS-DOS®, Windows®, Windows NT® and Windows Vista® are either registered trademarks or trademarks of Microsoft Corporation in the United States and/or other countries.
- Apple® and Mac OS® are registered trademarks of Apple Computer, Incorporated, registered in the United States and other countries.
- UNIX® is a registered trademark of UNIX System Laboratories, Incorporated.
- Adobe®, the Adobe logo, Acrobat and Acrobat Reader are trademarks or registered trademarks of Adobe Systems, Incorporated, registered in the United States and/or other countries.

Other brands and product names may be trademarks or registered trademarks of their respective holders. All other logos, trademarks and service marks are the property of their respective owners, where marked or not.

#### **Document Information**

Status: v1.0 (November 2009) Reference: E-DOC-CTC-20090507-0002 Short Title: Setup and User Guide TG580 (en)

|                     | About this Setup and User Guide 1                       |
|---------------------|---------------------------------------------------------|
| 1                   | Installation3                                           |
| 1.1                 | Preliminary Steps                                       |
| <b>1.2</b><br>1.2.1 | Installing your Thomson Gateway5<br>Manual Installation |
| 1.3                 | Adding a New Computer to your Network7                  |
| 1.4                 | Connecting a Computer Using the Ethernet Cable          |
| 2                   | Thomson Gateway Basics9                                 |
| 2.1                 | Thomson Gateway LED Behaviour 10                        |
| 2.1.1<br>2.1.2      | Status LEDs                                             |
| 2.2                 | Thomson Gateway GUI                                     |
| 2.3                 | ,<br>Backing Up/Restoring your Configuration            |
| 3                   | Wireless Access                                         |
| _                   |                                                         |
| 3.1                 | Connecting Your Wireless Client via WPS 18              |
| 3.2                 | Connecting Your Wireless Client without WPS             |
| 3.3                 | Securing Your Wireless Connection21                     |
| 3.3.1               | Configuring WPA-PSK Encryption                          |
| 3.3.2               | Configuring WEP Encryption24                            |
| 4                   | Thomson Gateway Tools25                                 |
| 4.1                 | UPnP                                                    |
| 4.1.1               | Accessing Your Thomson Gateway with UPnP27              |
| 4.1.2               | Managing your Internet connection with UPnP28           |
| 4.1.3               | Configuring UPnP on the Thomson Gateway29               |
| 4.1.4               | Installing UPnP on Windows XP                           |
| 4.2                 | Assigning a service (HTTP, FTP,) to a computer          |
| 4.3                 | Dynamic DNS                                             |
| 5                   | Internet Security35                                     |
| 5.1                 | Firewall                                                |

# Contents

| 5.2   | Parental Control                          |    |
|-------|-------------------------------------------|----|
| 5.2.1 | Adding Rules For The Address Based Filter |    |
| 6     | Thomson Gateway GUI                       |    |
| 6.1   | Thomson Gateway                           | 41 |
| 6.1.1 | Information                               |    |
| 6.1.2 | Configuration                             |    |
| 6.1.3 | Event Logs                                |    |
| 6.2   | Broadband Connection                      |    |
| 6.2.1 | Broadband Connection                      | 51 |
| 6.2.2 | Internet Services                         | 53 |
| 6.3   | Toolbox                                   |    |
| 6.3.1 | Remote Access/Assistance                  |    |
| 6.3.2 | Game & Application Sharing                |    |
| 6.3.3 | Parental Control                          |    |
| 6.3.4 | Firewall                                  |    |
| 6.3.5 | Intrusion Detection                       |    |
| 6.3.6 | Dynamic DNS                               |    |
| 6.3.7 | Dynamic Routing                           | 72 |
| 6.3.8 | User Management                           | 73 |
| 6.4   | Home Network                              |    |
| 6.4.1 | Devices                                   | 77 |
| 6.4.2 | Interfaces                                | 79 |
| 7     | Troubleshooting                           | 87 |
| 7.1   | General Thomson Gateway Troubleshooting   |    |
| 7.1.1 | Wired Connection Troubleshooting          |    |
| 7.1.2 | Wireless Connection Troubleshooting       | 90 |
| 7.2   | Reset to Factory Defaults                 | 91 |

### **About this Setup and User Guide**

#### **Used Symbols**

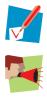

A note provides additional information about a topic.

A *caution* warns you about potential problems or specific precautions that need to be taken.

#### Terminology

Generally, the THOMSON TG580 will be referred to as Thomson Gateway in this Setup and User Guide.

#### **Typographical Conventions**

Following typographical convention is used throughout this manual:

- <u>Sample text</u> indicates a hyperlink to a Web site.
   Example: For more information, visit us at <u>www.thomson.net</u>.
- Sample text indicates an internal cross-reference.
   Example: If you want to know more about guide, see "1 Introduction" on page 7.
- Sample text indicates an important content-related word.
   Example: To enter the network, you must authenticate yourself.
- Sample text indicates a GUI element (commands on menus and buttons, dialog box elements, file names, paths and folders).

Example: On the File menu, click Open to open a file.

#### **Documentation and software updates**

THOMSON continuously develops new solutions, but is also committed to improving its existing products. For more information on THOMSON's latest technological innovations, documents and software releases, visit us at <u>www.thomson.net</u>.

### **1** Installation

#### Introduction

In a few minutes you will be able to access the Internet using your Thomson Gateway.

This Setup and User Guide will show you how to set up your Thomson Gateway and how to connect your computer(s) to the Internet.

#### **Main features**

As soon as you have completed the installation of your Thomson Gateway you will be able to benefit from all the services offered by your Thomson Gateway. This Setup and User Guide will focus on the following features:

- Broadband Internet connection.
   This chapter describes how to connect your Thomson Gateway to the Internet.
- Wired and wireless access to your local network devices.
   For more information, see "1.4 Connecting a Computer Using the Ethernet Cable" on page 8 and "3 Wireless Access" on page 17.
- Internet Security: For more information, see "5 Internet Security" on page 35.
- Useful networking tools like UPnP, Dynamic DNS and many more.

Before you can start to use these features, we will first setup your Thomson Gateway.

# 1.1 Preliminary Steps

### **DSL** service

The DSL service must be up and running on your telephone line.

If both conventional telephone and DSL service are simultaneously available from the same copper pair, you will need a central splitter or distributed filters for decoupling DSL and telephone signals.

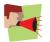

Public telephone lines carry voltages that can cause electric shock. Only try to set up splitter/ filters that have been designed to be installed by unqualified personnel. For further assistance, contact your Internet Service Provider.

#### **Computer requirements**

If you want to connect your computer using:

- The Ethernet cable, make sure that the computer is equipped with an Ethernet Network Interface Card (NIC).
- A wireless connection, you will need a WiFi-certified wireless client adapter for each computer you want to connect wirelessly.

#### Internet connection details

You may need the following connection details from your Internet Service Provider (ISP):

- Your ISP's method for connecting to the Internet (for example PPPoE)
- The VPI/VCI (for example 8/35)
- Your user name and password to connect to the Internet for PPP connections
- Your IP settings in case of static configurations

You may have received this information when you subscribed at your Internet Service Provider. You may be prompted for this information at a given step in the installation procedure.

# **1.2 Installing your Thomson Gateway**

#### **Overview**

#### How it works

The Setup and User Guide will first help you to connect your computer to the Thomson Gateway. After this is done, you can configure your Thomson Gateway using your web browser.

#### Requirements

Javascript must be enabled on your web browser.

#### **Getting started**

Proceed with "1.2.1 Manual Installation" on page 6.

### **1.2.1 Manual Installation**

#### **Procedure**

Proceed as follows:

- 1 Connect the cables
- 2 Configure the Thomson Gateway

#### **Connect the cables**

Proceed as follows:

- 1 Connect the Thomson Gateway to the DSL line.
- 2 Connect the power supply.
- **3** Turn on the Thomson Gateway.
- 4 Connect your computer to the Thomson Gateway as described in "1.3 Adding a New Computer to your Network" on page 7.

#### **Configure the Thomson Gateway**

You are now ready to configure your Internet connection and local network.

Proceed as follows:

- 1 Open your web browser, and browse to <a href="http://dsldevice.lan">http://dsldevice.lan</a> or to the IP address of your Thomson Gateway (by default: <a href="http://dsldevice.lan">192.168.1.254</a>).
- 2 The Thomson Gateway GUI appears. Click the **Thomson Gateway** menu item on the left-hand side.
- 3 The Thomson Gateway page appears. In the Pick a task list, click Setup.
- **4** The **Easy Setup** wizard appears. This wizard will guide you through the configuration of your Thomson Gateway.
- 5 Click **Next** and follow the instructions.
- 6 After running the Easy Setup wizard, you are connected to the Internet.

For more information, see " Setting up your Thomson Gateway" on page 45.

# **1.3 Adding a New Computer to your Network**

### **Overview**

If you want to connect your computer to the Thomson Gateway using:

- A Wireless connection, continue with "3 Wireless Access" on page 17.
- An Ethernet cable connection, continue with "1.4 Connecting a Computer Using the Ethernet Cable" on page 8.

# 1 Installation

# **1.4 Connecting a Computer Using the Ethernet Cable**

#### **Requirements**

- Your computer must have a free Ethernet port.
- Your computer must be configured to obtain an IP address automatically. This is the default setting.

#### **Ethernet cable**

In your package, you will find a cable with yellow connectors. This is the Ethernet cable.

### Procedure

Proceed as follows:

1 Connect one end of the Ethernet cable to the yellow Ethernet port(s) of your Thomson Gateway:

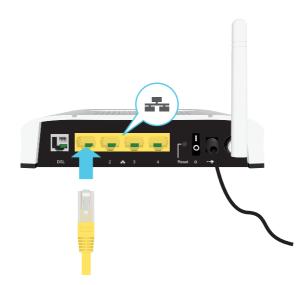

- 2 Connect the other end of the Ethernet cable to your computer.
- 3 Your computer is now connected to your network. No additional configuration is needed.

# 2 Thomson Gateway Basics

### In this chapter

| Торіс                                   | Page |
|-----------------------------------------|------|
| Thomson Gateway LED Behaviour           | 10   |
| Thomson Gateway GUI                     | 15   |
| Backing Up/Restoring your Configuration | 16   |

# 2.1 Thomson Gateway LED Behaviour

### Content

This chapter describes the behaviour of:

- Status LEDs
- WPS Button LED

# 2.1.1 Status LEDs

### Introduction

On the front panel of your Thomson Gateway, you can find a number of status LEDs, indicating the state of the device during normal operation.

Following LEDs are available on your Thomson Gateway:

| LED            | Name          |
|----------------|---------------|
| ڻ<br>ا         | Power LED     |
| Ь              | Broadband LED |
| 0              | Internet LED  |
| (( <b>^</b> )) | Wireless LED  |
| A              | Ethernet LED  |
| 0              | WPS LED       |

# 2 Thomson Gateway Basics

### **Power LED**

| Colour | State    | Description                                               |
|--------|----------|-----------------------------------------------------------|
| Green  | Solid on | Power on, normal operation                                |
| Red    | Solid on | Power on, self-test failed, indicating device malfunction |
| Amber  | Blinking | Bootloader active (during upgrade)                        |
| Off    |          | Power off                                                 |

### **Broadband LED**

| Colour | State    | Description                                     |
|--------|----------|-------------------------------------------------|
| Green  | Blinking | Pending DSL line synchronisation or No DSL line |
|        | Solid on | DSL line synchronised                           |

### Internet LED

| Colour | State                      | Description                        |
|--------|----------------------------|------------------------------------|
| Green  | Blinking Internet activity |                                    |
|        | Solid on                   | Internet connectivity, no activity |
| Red    | Solid on                   | Internet connection setup failed   |
| Off    |                            | No Internet connection             |

### Wireless LED

| Colour       | State                                            | Description                             |
|--------------|--------------------------------------------------|-----------------------------------------|
| Green        | Blinking                                         | Wireless activity, WPA(2) encryption    |
|              | Solid on                                         | No wireless activity, WPA(2) encryption |
| Amber        | Amber Blinking Wireless activity, WEP encryption |                                         |
|              | Solid on                                         | No wireless activity, WEP encryption    |
| Red Blinking |                                                  | Wireless activity, no security          |
|              | Solid on                                         | No wireless activity, no security       |
| Red/green    | Toggling                                         | Wireless client registration phase      |
| Off          |                                                  | WLAN disabled                           |

### Ethernet LED

| Colour | State    | Description                      |
|--------|----------|----------------------------------|
| Green  | Solid on | Ethernet connection, no activity |
|        | Blinking | Ethernet activity                |
| Off    |          | No Ethernet connection           |

# 2.1.2 WPS Button LED

### Introduction

The WPS button allows you to add new wireless clients to your network.

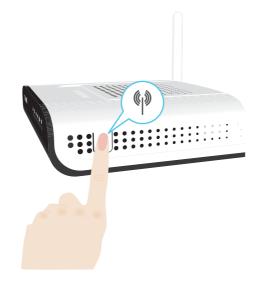

For more information, see Connecting Your Wireless Client via WPS.

#### **WPS LED**

| Colour | State    | Description                            |
|--------|----------|----------------------------------------|
| Green  | Solid On | Client successfully registered via WPS |
| Amber  | Blinking | WPS registration ongoing               |
| Red    | Blinking | Error occurred                         |

## 2.2 Thomson Gateway GUI

#### Introduction

The Thomson Gateway Graphical User Interface (GUI) allows you to configure your Thomson Gateway using your web browser.

#### **Requirements**

Javascript must be enabled on your browser. For more information, consult the help of your Internet browser.

#### Accessing the Thomson Gateway Web Interface

Proceed as follows:

- 1 Open your web browser.
- 2 Browse to http://dsldevice.lan or the IP address of your Thomson Gateway (by default: <u>192.168.1.254</u>).
- 3 If you have protected your Thomson Gateway with a user name and password, the Thomson Gateway will prompt you to enter these. Enter your user name and password and click **OK**.
- 4 The Thomson Gateway GUI appears. For more information, see "6 Thomson Gateway GUI" on page 39.

| homson TG580         |      |                                |                     | THOMSO                |
|----------------------|------|--------------------------------|---------------------|-----------------------|
|                      |      |                                |                     | Logged in: Administra |
|                      | lome |                                |                     |                       |
| Home                 |      | Thomson Gateway                |                     |                       |
| Thomson Gateway      |      | Information                    |                     |                       |
|                      |      | Product Name:                  | TG580               |                       |
| Broadband Connection |      | Software Release:              | 0.01.12             |                       |
| Yoolbox              |      |                                |                     |                       |
| Home Network         | C A  | Broadband Connec               | tion                |                       |
| -                    |      | • <u>Internet</u> :            | Connected           | Disconnect            |
| / Help               |      |                                |                     |                       |
|                      | 2    | Toolbox                        |                     |                       |
|                      | Y    | Remote Assistance:             | Enabled             |                       |
|                      |      | Game & Application     Sharing |                     |                       |
|                      |      | Parental Control               |                     |                       |
|                      |      | <u>Firewall</u> :              | Standard            |                       |
|                      |      | Intrusion Detection:           | Enabled             |                       |
|                      |      | Dynamic DNS:                   | Disabled            |                       |
|                      |      | Dynamic Routing                |                     |                       |
|                      |      | User Management                |                     |                       |
|                      |      |                                |                     |                       |
|                      |      | Home Network                   |                     |                       |
|                      |      | (unu)<br><u>Wireless</u> :     | No Devices Detected |                       |
|                      |      | E.                             |                     |                       |

If your computer runs Windows Vista or Windows XP, you can also access the Thomson Gateway GUI using the Internet Gateway Device icon. For more information, see "4.1 UPnP" on page 26.

# 2.3 Backing Up/Restoring your Configuration

#### Introduction

Once you have configured your Thomson Gateway to your needs, it may be a good idea to backup your configuration for later use. This way you can always return to your working configuration in case of problems.

#### **Backing up your configuration**

Proceed as follows:

- 1 Browse to the Thomson Gateway GUI.
- 2 On the Thomson Gateway menu, click Configuration.
- 3 In the Pick a task list, click Save or Restore Configuration.
- 4 Under Backup current configuration, click Backup Configuration Now.
- 5 The Thomson Gateway prompts you to save your file.
- 6 Save your file to a location of your choice.

#### **Restoring your configuration**

Proceed as follows:

- 1 Browse to the Thomson Gateway GUI.
- 2 On the **Thomson Gateway** menu, click **Configuration**.
- 3 In the Pick a task list, click Save or Restore Configuration.
- 4 Under Restore saved configuration, click Browse.
- **5** Browse to your backup file and open it.

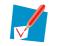

These files usually use .bin as extension.

6 The Thomson Gateway restores your configuration.

### **3** Wireless Access

#### Introduction

With the built-in wireless access point you are no longer need a cable connection between your computer and your Internet gateway.

#### What you need to set up a wireless network

To set up a wireless network, you need the following components:

- A Wireless Access Point
- A Wireless client

#### **Wireless Access Point**

You can consider the wireless access point as the heart of your wireless network. The wireless access point:

- Connects different wireless devices with each other.
- Secures the data sent over wireless connection.

The Thomson Gateway comes with an integrated wireless access point. The only thing you need is a wireless client.

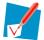

Other devices like media players and smartphones may also have a built-in wireless client. Check the documentation of your device for more information.

#### **Wireless client**

The wireless client allows you to connect a device, typically a computer, to a wireless access point. Both builtin and external (for example via USB) are available.

Check the documentation of your computer if you are not sure if your computer is equipped with a wireless client.

#### **Configuring your wireless clients**

Before you can start surfing the internet with a wireless connection, you must first connect your wireless client to your wireless access point: the Thomson Gateway.

For more information, see "3.1 Connecting Your Wireless Client via WPS" on page 18 and "3.2 Connecting Your Wireless Client without WPS" on page 20.

#### Secure your wireless connection!

Because you no longer need a physical connection, everyone who is within the range of your Thomson Gateway can access your network. If you do not protect your wireless network, the following could happen:

- People can use your connection to access the Internet.
- Hackers can use your connection to commit computer crimes.

You can easily prevent this by securing your wireless connection. For more information, see "3.3 Securing Your Wireless Connection" on page 21.

# 3.1 Connecting Your Wireless Client via WPS

#### **WPS**

Wi-Fi Protected Setup (WPS) allows you to add new wireless clients to your network in a swift and easy way, without the need to enter all of your wireless settings (SSID, encryption,...).

#### Requirements

- Your wireless client must supports WPS. Check the documentation of your wireless client for this.
- Your Thomson Gateway must use WPA(2)-PSK encryption (default encryption) or no encryption. WPS with WEP encryption is not possible.

#### **Procedure**

Proceed as follows:

1 Shortly press the WPS button on the Thomson Gateway:

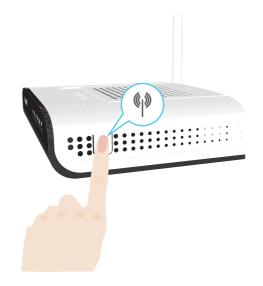

- 2 The WPS button LED starts blinking orange. This indicates that the Thomson Gateway is now searching for wireless clients that are in registration mode. You now have two minutes to start WPS on your wireless client.
- 3 Start WPS on your wireless client.

#### The WPS button LED is solid green

This indicates that you have successfully registered your wireless client. You are now connected to the Thomson Gateway network.

#### The WPS button LED is blinking red

This indicates that the Thomson Gateway could not find your wireless client.

Make sure that the WLAN LED is blinking amber when you start WPS on your wireless client. If you still have trouble connecting to the Thomson Gateway, try connecting your wireless client without WPS. For more information, see "3.2 Connecting Your Wireless Client without WPS" on page 20.

#### Troubleshooting

If you are having trouble connecting your wireless client via WPS, try to configure it manually. For more information, see "3.2 Connecting Your Wireless Client without WPS" on page 20.

### 3.2 Connecting Your Wireless Client without WPS

#### **Before you start**

Before you can connect a computer to your wireless network you need to know which Network Name (SSID) and wireless encryption your Thomson Gateway is using.

#### What Network Name (SSID) is the Thomson Gateway using?

If you did not change the SSID manually, your Thomson Gateway uses the SSID that is printed on the bottom panel label of your Thomson Gateway.

#### What wireless security is the Thomson Gateway using?

You have not yet configured your Thomson Gateway

In this case, no encryption is used.

You have already configured your Thomson Gateway

If you have configured the wireless security settings through the Thomson Gateway GUI, the encryption key/ passphrase is the one you typed in the the **Encryption Key** textbox.

#### Forgot your wireless settings?

If you have changed the wireless settings manually and you can't remember your settings, try one of the following:

If one of your computers is already connected to your network:

- 1 Browse to the Thomson Gateway GUI on a computer that is already connected to your network.
- 2 On the Home Network menu, click Wireless.
- 3 In the upper-right corner, click **Details**.
- 4 Under:
  - Configuration, you can find the network name (SSID).
  - **Security**, you can find the encryption.

If none of your computers is connected to your network, connect a computer using a wired connection and follow the procedure above to find out what your wireless settings are.

Another option is to reset your Thomson Gateway and configure it all over again. For more information, see "7.2 Reset to Factory Defaults" on page 91.

#### Procedure

Configure your computer with the same wireless settings as your Thomson Gateway. For more information, consult the help of your wireless client.

## 3.3 Securing Your Wireless Connection

#### Introduction

By using encryption, communication between the wireless clients and your Thomson Gateway is protected by a passphrase. Only clients which use the correct network name (SSID) and passphrase can connect to your network.

#### **Encryption methods**

During the years a number of encryption types have been developed. The list below gives you an overview of the supported encryption types ordered by security level, you will find the highest level of security at the top of the list:

• WPA-PSK Encryption:

The wireless data is being encrypted with a user-defined key. Wireless clients must be configured with this key before they can connect to the Thomson Gateway.

WEP Encryption:

The first encryption type used for wireless connections. Like WPA-PSK it uses a user-defined key, but WEP has been proven to have some security issues. *We strongly recommend you to use WPA-PSK instead.* 

#### **WPA-PSK** versions

The Thomson Gateway supports the following WPA-PSK versions:

- WPA2 (also referred to as WPA2-PSK): WPA2 is the most secure version, but not all wireless clients already support it. Before you select this version, make sure all of your wireless clients support it.
- WPA+WPA2:

If not all of your wireless clients support WPA2 or you are not sure if they support WPA2, we recommend you to choose WPA+WPA2. Wireless clients that support WPA2 will use WPA2, the others will use WPA.

WPA:

If none of your wireless clients support WPA2 choose this option.

If you want to configure WPA2 on the built-in wireless utility of Windows XP Service Pack 2 (SP2), you first have to:

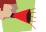

Upgrade your Windows XP to Service Pack 3.

- or -

Install the following update: <u>http://support.microsoft.com/kb/917021</u>.

#### Which encryption method should I use?

We strongly recommend you to use WPA+WPA2.

Although the Thomson Gateway allows you to use WEP or no security, it is not recommended to use these settings. Only use WEP if you have wireless clients that don't support a higher encryption level.

#### **Configuring the wireless encryption**

Proceed as follows:

- 1 Open the Thomson Gateway GUI.
- 2 On the left menu, click Home Network.

3 Under Wireless, click your access point.

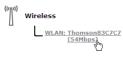

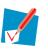

Your access point will be listed in the following format: "WLAN:<Network Name> (<Actual Speed>)". For example, **WLAN: Thomson83C7C7 (54Mbps)**.

- 4 The Wireless Access Point page appears.
- 5 In the Location bar, click Configure.
- 6 Under Security, you can change the Encryption. If you want to use:
  - > WPA-PSK Encryption, continue with "3.3.1 Configuring WPA-PSK Encryption" on page 23.
  - WEP Encryption, continue with "3.3.2 Configuring WEP Encryption" on page 24.

# 3.3.1 Configuring WPA-PSK Encryption

### Procedure

Continuing from " Configuring the wireless encryption" on page 21:

- 1 Select Use WPA-PSK Encryption.
- 2 In the WPA-PSK Encryption Key box, type a pass phrase (also known as Pre-shared key) of your choice. The pass phrase must consist of 8 to 63 alphanumeric characters or 8 to 64 hexadecimal characters (characters from 0 to 9 and from A to F).
- 3 In the WPA-PSK Version list, click the WPA-version of your choice. Following options are available:

#### WPA2:

WPA2 is the most secure version, but not all wireless clients already support it. Before you select this version, make sure all of your wireless clients support it.

#### WPA+WPA2:

If not all of your wireless clients support WPA2 or you are not sure if they support WPA2, we recommend you to choose WPA+WPA2. Wireless clients that support WPA2 will use WPA2, the others will use WPA.

#### WPA:

If none of your wireless clients support WPA2 choose this option.

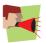

If you want to configure WPA2 on the built-in wireless utility of Windows XP Service Pack 2 (SP2), you first have to:

Upgrade your Windows XP to Service Pack 3.

- or -

Install the following update: http://support.microsoft.com/kb/917021.

- 4 Click Apply.
- **5** Configure your wireless client(s) with the same settings.

# 3.3.2 Configuring WEP Encryption

#### Warning

Although the Thomson Gateway allows you to use WEP or no security, it is not recommended to use these settings. Only use WEP if you have wireless clients that don't support a higher encryption level.

#### Procedure

Continuing from " Configuring the wireless encryption" on page 21:

- 1 Select Use WEP Encryption
- 2 In the WEP Key Length list, click the desired key length (a higher key length offers higher security).
- 3 In the Encryption key box, type a Network key of your choice. If you are using:
  - A 64-bit key: Type 10 hexadecimal characters (characters from 0 to 9 and from A to F) or 5 alphanumeric characters.
  - A 128-bit key: Type 26 hexadecimal characters (characters from 0 to 9 and from A to F) or 13 alphanumeric characters.
- 4 Click Apply.
- **5** Configure your wireless client(s) with the same settings.

# 4 Thomson Gateway Tools

### In this chapter

In this chapter we will take a closer look at following features:

| Торіс                                          | Page |
|------------------------------------------------|------|
| UPnP                                           | 26   |
| Assigning a service (HTTP, FTP,) to a computer | 32   |
| Dynamic DNS                                    | 34   |

### Feature availability

Depending on the configuration offered by your Internet Service Provider (ISP), some features may not be available on your Thomson Gateway. For more information, contact your ISP.

# 4.1 UPnP

#### Introduction

UPnP is designed to automate the installation and configuration of a (small) network as much as possible. This means that UPnP-capable devices can join and leave a network without any effort of a network administrator.

#### **Supported Operating Systems**

Following operating systems support UPnP:

- Windows Vista
- Windows XP

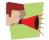

If your computer is running Windows XP, you first have to install the UPnP component. For more information, see "4.1.4 Installing UPnP on Windows XP" on page 30.

#### **UPnP and the Thomson Gateway**

With UPnP you can:

- Access the Thomson Gateway GUI without opening your web browser. For more information, see Accessing Your Thomson Gateway with UPnP.
- Connect/disconnect without having to open the Thomson Gateway GUI.
   For more information, see Managing your Internet connection with UPnP.
- Automatic port configuration for UPnP-enabled games and applications. You do not have to create port to run services on a computer. If the application is UPnP-enabled, UPnP will create these entries automatically. For more information, see Assigning a service (HTTP, FTP,...) to a computer.

# 4.1.1 Accessing Your Thomson Gateway with UPnP

### Windows Vista

If your computer runs Windows Vista:

- 1 On the Windows **Start** menu, click **Network**.
- 2 The Network window appears:

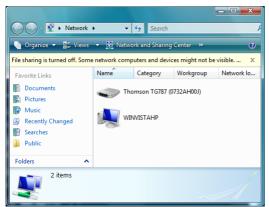

- 3 Right-click your Thomson Gateway (displayed as THOMSON TGXXX) and click View device web page.
- 4 The Thomson Gateway GUI appears.

### Windows XP

If your computer runs Windows XP:

- 1 Go to My Network Places.
- 2 The My Network Places window appears:

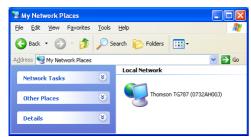

- 3 Double-click your Thomson Gateway (displayed as THOMSON TGXXX).
- 4 The Thomson Gateway GUI appears.

### 4.1.2 Managing your Internet connection with UPnP

#### **Windows Vista**

If your computer runs Windows Vista:

- 1 On the Windows **Start** menu, click **Network**.
- 2 The Network window appears:

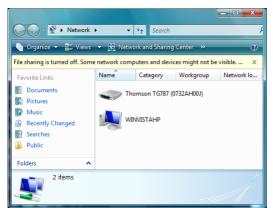

- 3 Right-click your Thomson Gateway (displayed as THOMSON TGXXX).
- 4 If you are currently:
  - > Connected to the Internet, click **Disable** to disconnect from the Internet.
  - Not connected to the Internet, click Enable to connect to the Internet.

#### Windows XP

If your computer runs Windows XP:

- 1 On the Windows Start menu, click (Settings >) Control Panel.
- 2 The Control Panel window appears. Click (Network and Internet Connections) > Internet Connections.
- 3 The Network Connections window appears;

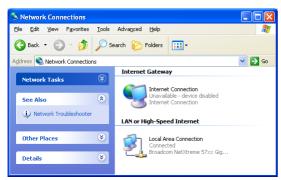

4 If you right-click the **Internet Connection** icon, you can connect/disconnect your connection to the Internet.

# 4.1.3 Configuring UPnP on the Thomson Gateway

### Introduction

On the Thomson Gateway GUI you can:

Enable/Disable UPnP

### Enable/Disable UPnP

Proceed as follows:

- 1 Browse to the Thomson Gateway GUI.
- 2 On the Toolbox menu, click Game & Application Sharing.
- 3 Under Universal Plug and Play:
  - Select the Use UPnP check box, to enable UPnP.
  - Clear the Use UPnP check box, to disable UPnP.
- 4 Click Apply.

### 4.1.4 Installing UPnP on Windows XP

### Adding UPnP

If you are running Microsoft Windows XP, it is recommended to add the UPnP component to your system. Proceed as follows:

- 1 In the Start menu, click (Settings >) Control Panel.
- 2 The Control Panel window appears. Click Add or Remove Programs.
- 3 The Add or Remove Programs window appears. Click Add/Remove Windows Components.
- 4 The Windows Components Wizard appears:

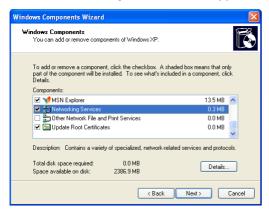

In the Components list, select Networking Services and click Details

5 The Networking Services window appears:

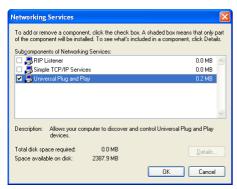

Select Universal Plug and Play or UPnP User Interface and click OK.

6 Click Next to start the installation and follow the instructions in the Windows Components Wizard.

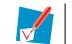

You may need your Windows installation CD during the installation.

7 At the end of the procedure the Wizard informs you that the installation was successful. Click **Finish** to quit.

### **Adding IGD Discovery and Control**

Your Windows XP system is able to discover and control Internet Gateway Devices (IGD) like the Thomson Gateway on your local network. Therefore, it is recommended to add the IGD Discovery and Control client to your system.

Proceed as follows:

- 1 On the Windows taskbar, click Start.
- 2 Select (Settings >) Control Panel > Add or Remove Programs.
- 3 In the Add or Remove Programs window, click Add/Remove Windows Components.
- 4 The Windows Components Wizard appears:

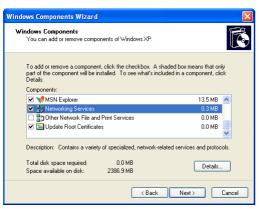

Select Networking Services in the Components list and click Details.

5 The Networking Services window appears:

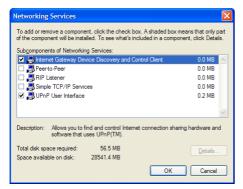

Select Internet Gateway Device Discovery and Control Client and click OK.

6 Click Next to start the installation and follow the instructions in the Windows Components Wizard.

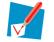

You may need your Windows installation CD during the installation.

7 At the end of the procedure, the Wizard informs you that the installation was successful. Click **Finish** to quit.

# 4.2 Assigning a service (HTTP, FTP,...) to a computer

### Introduction

The Thomson Gateway allows you to use one internet connection for multiple computers. This means that all your computers share one public IP address, as if only one computer is connected to the outside world.

### Problem

When the Thomson Gateway receives an incoming message, the Thomson Gateway has to decide to which computer he will have to send this message.

If the incoming message is a response to an outgoing message originating from one of your computers, the Thomson Gateway sends the incoming message to this computer.

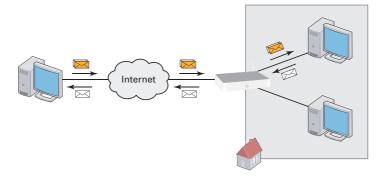

If your are running a server or an application that acts as a server (for example a HTTP server, internet game), the initial message will come from the internet and the Thomson Gateway has to decide to which computer he should forward the incoming message.

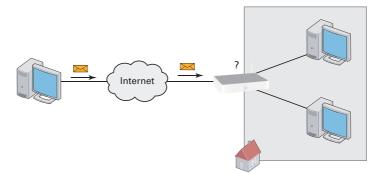

In the latter case, the Thomson Gateway cannot decide all along the service related to the message is not assigned to one computer.

### Solution

To avoid this problem you can:

- Enable UPnP.
- Assign a game or application to a local networking device.

### UPnP

UPnP is a technology that enables seamless operation of a wide range of games and messaging applications. Your computer will use UPnP to communicate to the Thomson Gateway which services are running on the computer.

For example, when you start a UPnP-enabled application on your computer, it will automatically creat the necessary port mappings to this computer.

For more information on UPnP, see "4.1 UPnP" on page 26.

### Assign a game or application to a local networking device

If you assign a game or application to a local networking device, you will basically tell the Thomson Gateway that if it receives requests for a specific game or application, it has to forward these messages to a specific computer.

Proceed as follows to do so:

- 1 Browse to the Thomson Gateway GUI.
- 2 On the Toolbox menu, click Game & Application Sharing.
- 3 In the Pick a task list, click Assign a game or application to a local network device.
- 4 In the Game or application list, click the service you want to run on the computer. For example, HTTP Server (World Wide Web).

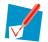

If the service is not available in the list, click **Create a new game or application** in the **Pick a task** list. For more information, click **Help** on the Thomson Gateway GUI.

5 In the **Device** list, select the computer to which you want to assign the service. Your computer will be listed with its computer name.

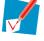

The computer must be connected to the network and up and running.

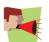

It may be advised to assign "Always use the same address" or to configure the computer with a static IP!

6 All incoming request for the selected service will now be directed to the selected device. The Thomson Gateway automatically configures the firewall to allow this service.

# 4.3 Dynamic DNS

### Introduction

The dynamic DNS service allows you to assign a fixed DNS host name (for example john.dyndns.org) to a broadband connection even if this connection is using a dynamically assigned IP address. As soon as the device gets a new IP address, the dynamic DNS server updates its entry to the new IP address.

### What you need

Before you can configure dynamic DNS, you first have to create an account at a dynamic DNS service provider. For example:

- www.dyndns.org
- www.no-ip.com
- www.dtdns.com

### **Procedure**

- 1 Browse to the Thomson Gateway GUI.
- 2 On the Toolbox menu, click Dynamic DNS.
- **3** On the **Location bar**, click **Configure**.
- 4 Select the Enabled check box.
- 5 Type the user name and password of your Dynamic DNS service account in the corresponding fields.
- 6 In the Service list, click the name of your Dynamic DNS service provider.
- 7 In the **Host** box, type the host name that you got from the Dynamic DNS service provider (for example mywebpage.dyndns.org).
- 8 Click Apply.

# 5 Internet Security

## **Overview**

The Thomson Gateway offers you various options to secure your network:

| Торіс            | Page |
|------------------|------|
| Firewall         | 36   |
| Parental Control | 37   |

# 5.1 Firewall

## **Changing the security level**

- 1 Browse to the Thomson Gateway GUI.
- 2 On the **Toolbox** menu, click **Firewall**.
- 3 The Firewall page appears. In the upper-right corner, click Configure.
- 4 A list with security settings with a brief description is displayed.
- 5 Select the security level of your choice and click Apply.

## 5.2 Parental Control

### Introduction

The Thomson Gateway allows you to deny access to specific web sites.

### **Access Denied page**

When a user tries to access a page that is being blocked, the following page is displayed:

| Thomson Gateway                                                        | THOMSON                                                          |
|------------------------------------------------------------------------|------------------------------------------------------------------|
| Access Denied                                                          |                                                                  |
| Access to the requested website ha                                     | s been blocked because of the following reason:                  |
| You a                                                                  | re not allowed to view this website.                             |
|                                                                        | http://www.evil.com/                                             |
| For more information or if you belie<br>Thomson Gateway administrator. | we the website has been incorrectly blocked, please contact your |

### **Address-based filtering**

With address-based filtering (or URL-filtering) you can *block web sites based on their address* (for example www.porn.com).

- 1 Browse to the Thomson Gateway GUI.
- 2 On the **Toolbox** menu, click **Parental Control**.
- 3 On the Location bar, click Configure.
- 4 Make sure that the Use Address Based Filter check box is selected.
- 5 In the Action for Unknown Sites, select:
  - Allow as the default rule if you want to allow access to *all* web sites and manually specify which web sites may not be accessed.
  - Block as the default rule if you want to deny access to all web sites and manually specify a number of web sites that may be accessed.
- 6 Click Apply.
- 7 If you want to make exceptions for specific web sites, add the necessary rules in the address-based filter. For more information, see "5.2.1 Adding Rules For The Address Based Filter".

# 5.2.1 Adding Rules For The Address Based Filter

### **Options**

With the address based filter you can:

- Deny access to a specific Web site
- Allow access to a specific Web site

### Deny access to a specific Web site

Proceed as follows:

- 1 Browse to the Thomson Gateway GUI.
- 2 On the Toolbox menu, click Web Site Filtering.
- 3 Make sure the Use Address Based Filter check box is selected.
- 4 Type the URL of the Web site you want to block (for example "mail.provider.com") in the Web Site box.
- 5 In the Action list, click Block.
- 6 Click Add.

### Allow access to a specific Web site

- **1** Browse to the Thomson Gateway GUI.
- 2 On the Toolbox menu, click Web Site Filtering.
- 3 Make sure the Use Address Based Filter check box is selected.
- **4** Type the URL of the Web site you want to allow (for example "netbanking.bank.com") in the **Web Site** box.
- 5 Click Allow in the Action list.
- 6 Click Add.

## 6 Thomson Gateway GUI

### Introduction

The Thomson Gateway comes with an integrated configuration web interface, commonly referred to as the Graphical User Interface (GUI).

It allows you to configure your Thomson Gateway simply by using a web browser from any local computer connected to the Thomson Gateway.

### **Requirements**

Before you can access the Thomson Gateway web pages:

- Javascript must be enabled on your web browser. For more information, consult the help of your Internet browser.
- Your computer must be configured to obtain an IP address automatically. This is the default setting.

### **Components**

You can find the following components on the Thomson Gateway GUI:

| Home                 | <u>Home</u> > <u>Broadba</u> | nd Connection 2             |                             |                             |
|----------------------|------------------------------|-----------------------------|-----------------------------|-----------------------------|
| <b>1</b> Home        | Your DSL co                  | nnection is down. Verify th | nat your Thomson Gateway is | correctly connected to your |
| Thomson Gateway      | • phone line. I              | r the problem persists, che | eck your documentation.     |                             |
| Broadband Connection |                              | DSL Connection              |                             |                             |
| SL Connection        |                              | • View more                 |                             |                             |
| ternet Services      |                              | Link Status:                | Disconnected                |                             |
| Toolbox              | -                            |                             |                             |                             |
| Home Network         |                              | Internet                    |                             | Connect                     |
| 7 Help               |                              | View more                   |                             |                             |
| / neip               |                              | Link Status:                | Disconnected                |                             |
|                      |                              | Type:                       | PPPoE                       |                             |

| Label | Description       |
|-------|-------------------|
| 1     | Menu              |
| 2     | Location bar      |
| 3     | Login section     |
| 4     | Notification Area |
| 5     | Content pane      |
| 6     | Tasks             |

### Menu

The menu consists of the following menu items:

- Home:
  - Allows you to go back to the home page.
- Thomson Gateway: Provides basic information on the Thomson Gateway.
- Broadband Connection: Allows you to view/configure your broadband connections.
- Toolbox: Allows you to assign games or applications to a device and secure your Internet connection.
- Home Network: Allows you to manage your local network.
- Help: Allows you to view context-related help information.

### Location bar

The location bar allows you to:

- View your current position in the Thomson Gateway GUI.
- Depending on the page you are on, view the following buttons:
  - **Overview** to view a summary of the current status or configuration.
  - > Details to view more detailed information on the current status or configuration.
  - **Configure** to change the current settings.

### Login section

In this section, you can see the current user name.

### **Notification Area**

The notification area is used to display:

- Error messages, indicated by a red traffic light.
- Warnings, indicated by an orange traffic light.
- Information, indicated by a green traffic light.

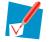

If none of these events occurs, the notification area will not be shown.

### **Content pane**

The content pane displays the information and configurable items of the selected topic.

## Tasks

To allow a quick configuration of your Thomson Gateway, some pages may offer you a number of related tasks in the **Pick a task** list. These tasks will guide you to the page where you can perform the selected task.

# 6.1 Thomson Gateway

### The Thomson Gateway page

The **Thomson Gateway** page gives you an overview of some basic product information and configuration parameters of your Thomson Gateway.

| Thomson TG580        |                                    |                               | THOMSON                  |
|----------------------|------------------------------------|-------------------------------|--------------------------|
|                      |                                    |                               | Logged in: Administrator |
| 📕 Home               | Home > Thomson Gateway             |                               |                          |
| Thomson Gateway      | Thomson Gateway     Information    |                               |                          |
| Information          | Product Name:                      | TG580                         |                          |
| Configuration        | Serial Number:                     | CP0911RM024                   |                          |
| Event Logs           | Software Release:                  | 0.01.12                       |                          |
|                      | <u>Configuration</u>               |                               |                          |
| Broadband Connection | Service Name:                      | Routed PPP (modified by user) |                          |
| 發 Toolbox            | Time Since Power-on:               | 0 days,0:01:19                |                          |
| Home Network         | Pick a task                        |                               |                          |
| 7 Help               | Set Up<br>Restart                  |                               |                          |
|                      | Return to Factory Default Settings |                               |                          |
|                      | View event logs                    |                               |                          |
|                      | Check Connectivity to the Internet |                               |                          |

### The Thomson Gateway menu

In the Thomson Gateway menu, you can find the following items:

| Click         | То                                                           |
|---------------|--------------------------------------------------------------|
| Information   | View some system information on your Thomson Gateway.        |
| Configuration | View some configuration information on your Thomson Gateway. |
| Event Logs    | View the last events recorded on your Thomson Gateway.       |

### Tasks

On the Thomson Gateway page you can carry out following tasks:

- Setting up your Thomson Gateway.
- Restarting your Thomson Gateway.
- Returning to Factory Default Settings.
- Viewing Event Logs.
- Checking connectivity to the Internet.

# 6.1.1 Information

### Introduction

On the **System Information** page, you can find some important system information of your Thomson Gateway. You may need this when contacting your help desk.

|                          | System Information<br>This page summarizes important information on your Thomson Gateway. You may need this<br>nformation when you contact your helpdesk. |  |  |  |
|--------------------------|----------------------------------------------------------------------------------------------------|--|--|--|
| Product Name:            | TG580                                                                                                    |  |  |  |
| Software Release:        | 0.01.12                                                                                                    |  |  |  |
| Boot Loader Version:     | V0.02.02                                                                                                    |  |  |  |
| ADSL Modem Code Version: | 3.4.3.6.0.1A                                                                                                    |  |  |  |
| HW version:              | 0A                                                                                                    |  |  |  |
| Serial Number:           | CP0911RM024                                                                                                    |  |  |  |
|                          |                                                                                                    |  |  |  |

This page lists the Thomson Gateway's:

- Product Name
- Software Release
- Boot Loader Version
- ADSL Modem Code Version
- HW Version
- Serial Number

### **Restarting your Thomson Gateway**

Proceed as follows:

- 1 In the Pick a task list, click Restart.
- 2 The Thomson Gateway prompts you to confirm your choice, click Yes, Restart my Thomson Gateway.

| Warning: System Restart<br>You are about to restart your Thomson TG580. All active connections will be restarted. |
|----------------------------------------------------------------------------------------------------|
| Do you want to proceed?                                                                                           |
| Yes,Restart my Thomson Gateway No                                                                                 |

**3** The Thomson Gateway restarts and returns to the **Home** page.

# 6.1.2 Configuration

### **Overview**

The System Configuration Overview page displays basic configuration information.

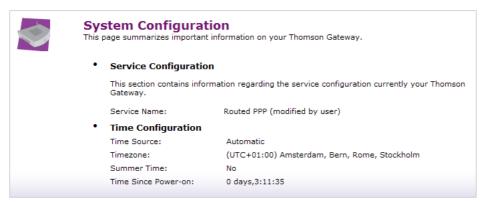

## Details

The System Configuration Details page displays all of the available configuration information.

|   | tem Configuration<br>age summarizes important information on your Thomson Gateway. |                                                                 |  |  |
|---|------------------------------------------------------------------------------------|-----------------------------------------------------------------|--|--|
| • | Service Configuration                                                              |                                                                 |  |  |
|   | This section contains informa<br>Gateway.                                          | tion regarding the service configuration currently your Thomson |  |  |
|   | Service Name:                                                                      | Routed PPP (modified by user)                                   |  |  |
| • | Time Configuration                                                                 |                                                                 |  |  |
|   | Time Source:                                                                       | Automatic                                                       |  |  |
|   | Timezone:                                                                          | (UTC+01:00) Amsterdam, Bern, Rome, Stockholm                    |  |  |
|   | Summer Time:                                                                       | No                                                              |  |  |
|   | Time Since Power-on:                                                               | 0 days,3:11:35                                                  |  |  |

### Configure

The System Configuration Configure page allows you to change your current configuration.

| System Configuration<br>This page lets you configure your T |                                                                                                    |
|-------------------------------------------------------------|----------------------------------------------------------------------------------------------------|
| Service Configuration                                       |                                                                                                    |
|                                                             | service settings of your Thomson Gateway. In order to modify<br>e the <u>Configuration Wizard</u> and follow the instructions |
| Service Name:                                               | Routed PPP (modified by user)                                                                                                 |
| Time Configuration                                          |                                                                                                    |
| Auto-configuration:                                         |                                                                                                    |
| Timezone:                                                   | (UTC+01:00) Amsterdam, Bern, Rome, Stockhc 🗸                                                                                  |
| Summer Time:                                                |                                                                                                    |
| Time Server 1:                                              |                                                                                                    |
| Time Server 2:                                              |                                                                                                    |
| Time Server 3:                                              |                                                                                                    |
| Time Server 4:                                              |                                                                                                    |
| Time Server 5:                                              |                                                                                                    |
|                                                             | Apply Cancel                                                                                                    |

This page consists of the following sections:

Service Configuration:

Click **Configuration Wizard** to edit the service settings of your Thomson Gateway. The Easy Setup wizard will be launched. For more information, see " Setting up your Thomson Gateway" on page 45

- Time Configuration:
  - Select Auto-configuration if you want the Thomson Gateway to use a dedicated Network Time Protocol (NTP) Server to synchronize its clock to. The following settings can be configured:
    - Timezone: Choose your geographical timezone.
    - Summer Time:

Enable/disable time adjustment in regions where daylight saving is applicable.

- Time Server 1..5: Dedicated time server(s) for the Thomson Gateway to synchronize with.
- Clear Auto-configuration to configure the Thomson Gateway time settings manually.
  - Time Configuration

| Auto-configuration: |                                              |
|---------------------|----------------------------------------------|
| Date(dd-mm-yyyy):   | 01 - 01 - 2009                               |
| Time(hh:mm:ss):     | 10 : 15 : 01                                 |
| Timezone:           | (UTC+01:00) Amsterdam, Bern, Rome, Stockhc 💌 |
| Summer Time:        |                                              |

The following settings can be configured:

- Date (dd-mm-yyyy): Current date
- Time (hh:mm:ss): Current time
- Timezone: Geographical timezone

- Summer Time:
- Enable/disable time adjustment in regions where applicable

Click Apply to apply and save your settings.

### Setting up your Thomson Gateway

The Easy Setup wizard helps you to configure your Thomson Gateway Internet connection. Proceed as follows:

1 In the Pick a task list, click Set up. The embedded Easy Setup wizard appears:

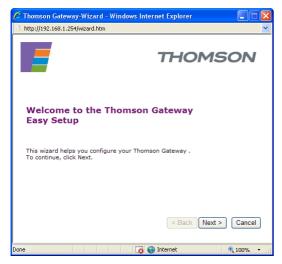

- 2 Click Next.
- 3 The following window invites you to select the appropriate service for your Internet connection:

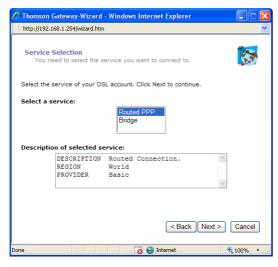

In the **Select a service** list, select the service specified by your Serivce Provider and click **Next** to continue.

4 Subsequent screens will guide you through the configuration setup of your Thomson Gateway. Follow the instructions and enter the required information whenever needed. The requested information will depend on the selected Service profile and should be provided by your Service Provider.

Click Next whenever requested.

5 Easy Setup will update the Thomson Gateway configuration according to the service profile.

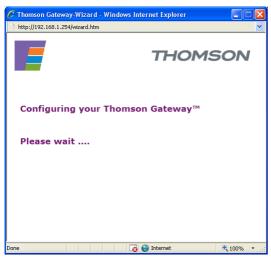

6 As soon as the **Easy Setup** wizard completed the update of the Thomson Gateway configuration, the following window appears:

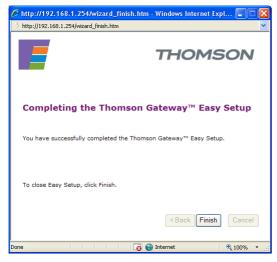

Click Finish to close the Easy Setup wizard.

### **Returning to Factory Default Settings**

The **Reset to Factory Defaults** page allows you to return to the initial configuration of your Thomson Gateway.

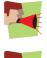

All changes you have made to the configuration will be deleted. If you want to save your current configuration, see "2.3 Backing Up/Restoring your Configuration" on page 16.

If you reset your Thomson Gateway to factory default settings, all wireless and broadband connections may be disconnected permanently after reboot (other settings) or briefly interrupted during the reboot.

Proceed as follows:

- 1 In the Pick a task list, click Return to Factory Default Settings.
- **2** The following page appears:

| Warning: Reset to Factory Defaults<br>You are about to reset your Thomson TG580 to factory default settings. All active connections will be<br>disconnected. |
|----------------------------------------------------------------------------------------------------|
| Do you want to proceed?                                                                                                    |
| Yes,Reset my Thomson Gateway No                                                                                                    |

3 Click Yes, reset my Thomson Gateway.

### **Saving or Restoring Configuration**

The Backup & Restore page allows you to:

| Backup & Restore<br>This page enables you to save and restore the configuration of your Thomson TG580. Follow<br>instructions below                                                                                                    |  |  |  |
|----------------------------------------------------------------------------------------------------|--|--|--|
| Backup current configuration                                                                                                    |  |  |  |
| In order to store the current configuration of your Thomson TG580, click on the `Backup<br>Configuration Now' button. You will be prompted by your web browser to store the<br>configuration file locally on your hard disk. Choose a location and store the file on your<br>computer. |  |  |  |
| Backup Configuration Now                                                                                                    |  |  |  |
| Restore saved configuration                                                                                                    |  |  |  |
| You can restore a configuration file you have previously stored on your computer.                                                                                                    |  |  |  |
| Click on 'Browse', choose the configuration file you want to restore on your Thomson TG580 and click on 'Restore Configuration Now' to restore the configuration.                                                                                                    |  |  |  |
| Configuration File: Browse                                                                                                    |  |  |  |
| Restore Configuration Now                                                                                                    |  |  |  |

- Save your current configuration.
- Restore a previously saved configuration.

For more information, see "2.3 Backing Up/Restoring your Configuration" on page 16.

### **Firmware upgarde**

This **Firmware Upgrade** page allows you to upgrade the Thomson Gateway with a firmware which is located on your computer.

| Firmware<br>This tool allows yo | Firmware Upgrade<br>This tool allows you to upgrade the router firmware using a file provided by us. |  |  |  |
|---------------------------------|----------------------------------------------------------------------------------------------------|--|--|--|
| Firmware File                   | Browse Apply Cancel                                                                                  |  |  |  |

- 1 In the Pick a task list, click Firmware Upgrade.
- 2 Click Browse. Browse to the firmware on your local computer and open it.
- 3 Click Apply. The Thomson Gateway upgrades your firmware.

# 6.1.3 Event Logs

## Introduction

The Event Logging page summarises the last events recorded on your Thomson Gateway.

| Recorded Events                                               |
|---------------------------------------------------------------|
| 00:07:01 (since last boot) 192.168.1.100 login success        |
| 00:00:28 (since last boot) If(PPPoE1) PPP connection ok !     |
| 00:00:27 (since last boot) If(PPPoE1) get secondary DNS IP:1' |
| 00:00:27 (since last boot) If(PPPoE1) get primary DNS IP:172  |
| 00:00:27 (since last boot) PPPoE1 get IP:172.26.0.6           |
| 00:00:27 (since last boot) If(PPPoE1) start PPP               |
| 00:00:27 (since last boot) PPPoE receive PADS                 |
| 00:00:27 (since last boot) PPPoE receive PADO                 |
| 00:00:27 (since last boot) PPPoE receive PADO                 |
| 00:00:27 (since last boot) PPPoE send PADR                    |
| 00:00:27 (since last boot) PPPoE receive PADO                 |
| 00:00:27 (since last boot) PPPoE send PADI                    |
| 00:00:27 (since last boot) ADSL Media Up !                    |
| 00:00:05 (since last boot) sending ACK to 192.168.1.100       |
|                                                               |

The first entry is the most recent recorded event.

### **Recorded Events**

The **Recorded Events** table gives you an overview of the last event logs that have been recorded since the Thomson Gateway was turned on. You can perform the following actions:

- Click **Download** to save the event logs to a location of your choice.
- Click **Clear** to clear the event logs.
- Click Refresh to refresh the Event Logging page.

# 6.2 Broadband Connection

### **The Broadband Connection page**

The **Broadband Connection** page gives you a short status overview of the broadband connections and the Internet service(s) configured on your Thomson Gateway.

| Thomson TG580        |                    |                                            |                    | THOMSON                 |
|----------------------|--------------------|--------------------------------------------|--------------------|-------------------------|
|                      |                    |                                            |                    | Logged in: Administrato |
| -                    | <u>Home</u> > Broa | dband Connection                           |                    |                         |
| Home                 |                    | DSL Connection                             |                    |                         |
| Thomson Gateway      |                    |                                            |                    |                         |
|                      |                    | View more Uptime:                          | 0 day(s), 00:06:15 |                         |
| Broadband Connection |                    | Bandwidth (Up/Down)                        |                    |                         |
| DSL Connection       |                    | [kbps/kbps]:<br>Data Transferred           | 2616 / 23548       |                         |
| Internet Services    |                    | (Sent/Received) [B/B]:                     | 33696 / 35945      |                         |
| Toolbox              |                    |                                            |                    |                         |
| 🛃 Home Network       |                    | Internet                                   |                    | Disconnect              |
| -                    |                    | View more                                  |                    |                         |
| 7 Help               |                    | Uptime:                                    | 0 day(s), 00:06:14 |                         |
|                      |                    | Data Transferred<br>(Sent/Received) [B/B]: | 33581 / 35580      |                         |
|                      |                    |                                            |                    |                         |

Check Connectivity to the Internet

Click:

- View more to see more information on the corresponding broadband connection.
- **Connect/Disconnect** to establish/terminate a dial-up connection.

### **The Broadband Connection menu**

In the Broadband Connection menu, you can find the following items:

| Click                | То                                                                                    |
|----------------------|---------------------------------------------------------------------------------------|
| Broadband Connection | View all information on the DSL connection configured on your Thomson Gateway.        |
| Internet Services    | View basic information on the Internet service(s) configured on your Thomson Gateway. |

### Tasks

On the Broadband Connection page you can carry out following tasks:

Checking connectivity to the Internet

# 6.2.1 Broadband Connection

### **Overview**

The DSL Connection Overview page displays basic DSL Link Information:

|  | DS | L Connection                                 |                    |
|--|----|----------------------------------------------|--------------------|
|  | •  | Link Information                             |                    |
|  |    | Uptime:                                      | 0 day(s), 00:30:12 |
|  |    | DSL Type:                                    | Automatic          |
|  |    | Bandwidth (Up/Down)<br>[kbps/kbps]:          | 2564 / 22638       |
|  |    | Data Transferred<br>(Sent/Received) [KB/KB]: | 67 / 79            |

Uptime:

Time since the DSL link is up for this session.

- DSL Type: Type (modulation) of DSL line.
- Bandwidth (Up/Down): Available up- and downstream bandwidth in kilobits per second (kbps).
- Data Transferred (Sent/Received): Total amount of data sent and received during this session in kilobyte (kB).

### **Details**

The DSL Connection Details page displays all DSL Link Information:

| DSL Connection                                       |  |
|------------------------------------------------------|--|
| Link Information                                     |  |
| Uptime: 0 day(s), 00:31:07                           |  |
| DSL Type: Automatic                                  |  |
| Bandwidth (Up/Down)<br>[kbps/kbps]: 2564 / 22638     |  |
| Data Transferred<br>(Sent/Received) [KB/KB]: 71 / 83 |  |
| Output Power (Up/Down)<br>[dBm]: 12/ 6               |  |
| Line Attenuation<br>(Up/Down) [dB]: 2/ 0             |  |
| SN Margin (Up/Down)<br>[dB]: 6 / 6                   |  |
| Vendor ID<br>(Local/Remote):/                        |  |
| Loss of Link (Remote): 0                             |  |
| Error Seconds<br>(Local/Remote): 0/ 0                |  |
| FEC Errors (Up/Down): 1/ 0                           |  |
| CRC Errors (Up/Down): 0 / 0                          |  |
| HEC Errors (Up/Down): 0 / 0                          |  |
|                                                      |  |

Besides the same information as on the **Overview** page, the following information is also displayed:

- Output Power (Up/Down) in dBm The Output Power in dBm (up and downstream direction).
- Line Attenuation (Up/Down) in dB The Line Attenuation in dB (up and downstream direction).
- SN Margin (Up/Down) The Signal to Noise (SN) margin in dB (up and downstream direction).

- Vendor ID (Local/Remote) The Vendor ID of the equipment at the local (i.e. the Thomson Gateway) and remote (Central Office) side.
- Loss of Link (Local/Remote) The number of times "Loss of link" is occurred. This is an indication of how many times the link to the CO is lost on the physical layer. This is displayed for both the local and remote side.
- Error Seconds (Local/Remote)
   The time in seconds (accumulated) of error indications occured on the line. This is displayed for both the local and remote side.
- FEC Errors (Up/Down) The amount of Forward Error Correction (FEC) errors (up and downstream direction).
- CRC Errors (Up/Down) The amount of Cyclic Redundancy Check (CRC) errors (up and downstream direction).
- HEC Errors (Up/Down) The amount of Header Error Correction (HEC) errors (up and downstream direction).

## 6.2.2 Internet Services

### Introduction

The **Internet Services** page displays the following basic information on the Internet service(s) configured on your Thomson Gateway:

|                                                                                                    | Internet                      | Disconnect         |
|----------------------------------------------------------------------------------------------------|-------------------------------|--------------------|
| and the second second s | <ul> <li>View more</li> </ul> |                    |
|                                                                                                    | Uptime:                       | 0 day(s), 00:00:29 |
|                                                                                                    | Data Transferred              | 2222/4074          |
|                                                                                                    | (Sent/Received) [B/B]:        | 2332/4071          |

Uptime

### Data Transferred

Click View more on the corresponding service to view the Internet service settings of this Internet service.

### **Overview**

The Internet Service Settings Overview page displays the following basic information:

|  | Int | ernet                                      |                    | Disconnect |
|--|-----|--------------------------------------------|--------------------|------------|
|  | •   | Connection Informati                       | on                 |            |
|  |     | Uptime:                                    | 0 day(s), 00:02:47 |            |
|  |     | Data Transferred<br>(Sent/Received) [B/B]: | 7764/8971          |            |
|  | •   | TCP/IP Settings                            |                    |            |
|  |     | IP Address:                                | 172.26.0.85        |            |
|  |     | Default Gateway:                           | 172.26.0.1         |            |
|  |     | Primary DNS:                               | 172.30.50.21       |            |
|  |     | Secondary DNS:                             | 172.30.50.22       |            |
|  |     |                                            |                    |            |

- Connection Information:
  - Uptime:

Displays the time since the Internet service is up for this session.

> Data Transferred:

Displays the total amount of data sent and received during this session in kilobyte (kB).

- TCP/IP Settings:
  - IP Address:

Displays the IP address of this Internet connection.

- Default Gateway: Displays the IP address of the remote peer of this Internet connection.
- Primary DNS and Secondary DNS: Displays the IP address of the primary and secondary DNS of this Internet connection.

### **Details**

The Internet Service Settings Details page displays all information of this Internet service:

| <ul> <li>Connection Informat</li> </ul>    | tion                                    |
|--------------------------------------------|-----------------------------------------|
| Uptime:                                    | 0 day(s), 00:05:06                      |
| Data Transferred<br>(Sent/Received) [B/B]: | 12706/15284                             |
| Connection Settings                        |                                         |
| PVC Info(VPI.VCI):                         | 8.35                                    |
| Туре:                                      | PPPoE                                   |
| <ul> <li>PPP Settings</li> </ul>           |                                         |
| Username:                                  | redback                                 |
| Password:                                  | and and and and and and and and and and |
| Conection Mode:                            | Always-On                               |
| <ul> <li>TCP/IP Settings</li> </ul>        |                                         |
| IP Address:                                | 172.26.0.85                             |
| Default Gateway:                           | 172.26.0.1                              |
| Primary DNS:                               | 172.30.50.21                            |
| Secondary DNS:                             | 172.30.50.22                            |

In addition to the information shown on the **Overview** page, the following fields are added:

Connection Settings:

- PVC Info (VPI.VCI)
- **Type**, either be "Bridge", "PPPoE", "PPPoA" and etc.
- PPP Settings (only applicable for PPP connections):
  - Username and Password: Displays the username and password of your Internet account.
  - Connection Mode: Displays the PPP connection model, either be "Always-On", "On-Demand" or "Manual".

### **Connecting or disconnecting**

If you configured a dial-up connection, you can establish/terminate the connection by clicking the **Connect**/ **Disconnect** button.

### **Checking connectivity to the Internet**

On the **Connectivity Check** page, you can check if your Internet connection is working correctly. Proceed as follows:

1 In the **Pick a task** list, click **Check connectivity to the Internet**.

| <b>Connectivity Check</b><br>This page enables you to perform a connectivity check on an Internet service of your Thomson<br>Gateway. |  |                    |  |
|----------------------------------------------------------------------------------------------------|--|--------------------|--|
| Choose an Internet service and click the button to launch the tests.                                                                  |  |                    |  |
| Internet Service to Check:                                                                                                    |  |                    |  |
|                                                                                                    |  | Check Connectivity |  |
|                                                                                                    |  |                    |  |

- 2 In the Internet Service to Check list, click the Internet service that you want to check (default setting = Internet).
- 3 Click Check Connectivity. The following items are checked if applicable:
  - DSL line
  - ATM interface
  - Ethernet interface
  - > PPP connectivity
- 4 The Thomson Gateway lists the test results.

|  | Connectivity Check<br>This page enables you to perform a connectivity check on an Internet service of your Thome<br>Gateway.<br>Choose an Internet service and click the button to launch the tests. |                     |                            |                    |  |
|--|----------------------------------------------------------------------------------------------------|---------------------|----------------------------|--------------------|--|
|  | Internet                                                                                                    | : Service to Check: | Internet                   | Check Connectivity |  |
|  | • Test R                                                                                                    | esults              |                            |                    |  |
|  | V                                                                                                    | DSL                 |                            |                    |  |
|  |                                                                                                    |                     |                            |                    |  |
|  | V                                                                                                    | Ethernet            |                            |                    |  |
|  | V                                                                                                    | РРР                 |                            |                    |  |
|  | V                                                                                                    | IP                  |                            |                    |  |
|  | V                                                                                                    | Internet            |                            |                    |  |
|  |                                                                                                    | ✓ Connectivity to   | Gateway (151.100.100.1)    |                    |  |
|  |                                                                                                    | ✓ Connectivity to   | DNS Server 1 (151.10.0.21) |                    |  |
|  |                                                                                                    | Connectivity to     | DNS Server 2 (151.10.0.22) |                    |  |

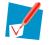

If a test is successful, you will get a green check mark. If a test fails you will get a red cross.

# 6.3 Toolbox

## The Toolbox page

The **Toolbox** page gives you an overview of the available services and their current status. To go to the corresponding Web page of a service, click the applicable service.

| Thomson TG580                  |                             |                                | THOMSON                                     |
|--------------------------------|-----------------------------|--------------------------------|---------------------------------------------|
|                                |                             |                                | Logged in: Administrato                     |
| Home                           |                             | vice offers multiple services. | ease sharing of games and applications with |
| Broadband Connection           | other people on the Interne | et, or manage your local net   | work.                                       |
| Toolbox                        |                             |                                |                                             |
| Remote Assistance              | Remote                      | Assistance                     | Game & Application<br>Sharing               |
| Game & Application Sharing     | Enabled                     |                                | UPnP :Enabled                               |
| Parental Control               |                             |                                |                                             |
| Firewall                       | Parenta Parenta             | al Control                     | Firewall                                    |
| Intrusion Detection            | Address F                   | Filtering: Enabled             | Standard                                    |
| Dynamic DNS<br>Dynamic Routing |                             |                                | Descrit DNG                                 |
| User Management                | Intrusic                    | on Detection                   | Dynamic DNS                                 |
| Home Network                   | Enabled                     |                                | Disabled                                    |
| <b>7</b> U.J.                  | Dynami                      | ic Routing                     | User Management                             |
| 7 Help                         |                             | <u> </u>                       | Logged In:Administrator                     |

### The Toolbox Menu

In the Toolbox menu, you can find the following items:

| Click                         | То                                                                                  |
|-------------------------------|-------------------------------------------------------------------------------------|
| Remote Access/Assistance      | Make your Thomson Gateway accessible for remote support (temporary or permenant).   |
| Game & Application<br>Sharing | Share services and games that you run in your private network towards the Internet. |
| Parental Control              | Block/allow access to specific Web sites.                                           |
| Firewall                      | Configure the Thomson Gateway Stateful Inspection Firewall.                         |
| Intrusion Detection           | View the intrusions you are protected against.                                      |
| Dynamic DNS                   | Assign a dynamic DNS host name to your broadband connection(s).                     |
| Dynamic Routing               | Allow the automation of static routing maintenance.                                 |
| User Management               | Manage the users configured on your Thomson Gateway.                                |

# 6.3.1 Remote Access/Assistance

### Introduction

The **Remote Access/Assistance** page allows you to make your Thomson Gateway accessible for remote support. Remote assistance implies one remote assistance session while remote access can be used for multiple remote assistance sessions.

| 69 |                                                                                                    | Remote Assistance<br>Remote Assistance is currently disabled. |  |  |  |  |  |  |
|----|----------------------------------------------------------------------------------------------------|---------------------------------------------------------------|--|--|--|--|--|--|
|    | By clicking on the "Enable Remote Assistance" button your Thomson Gateway will be accessible from<br>your broadband connection. After 20 minutes of inactivity, or on reboot, remote assistance will be<br>automativally disabled. |                                                               |  |  |  |  |  |  |
|    | Mode:                                                                                                    | O Permanent Mode                                              |  |  |  |  |  |  |
|    |                                                                                                    | Temporary Mode                                                |  |  |  |  |  |  |
|    | URL:                                                                                                    | http://172.26.0.5:8080                                        |  |  |  |  |  |  |
|    | Username:                                                                                                    | tech                                                          |  |  |  |  |  |  |
|    | Password:                                                                                                    | ngqkRprf                                                      |  |  |  |  |  |  |
|    |                                                                                                    | Enable Remote Asstance Quit                                   |  |  |  |  |  |  |
|    |                                                                                                    |                                                               |  |  |  |  |  |  |

Before you can enable remote assistance, you must be connected to the Internet.

### **Enabling Remote Access/Assistance**

Proceed as follows:

- 1 Complete and check the following parameters:
  - Mode:
    - Permanent Mode (Remote Access)

The remote session ends when the remote user ends the session or after restarting your Thomson Gateway.

- Temporary Mode (Remote Assistance) The remote session will be automatically disabled, after 20 minutes of inactivity or on reboot.
- URL

A remote user can access your Thomson Gateway via the specified URL.

• User name and Password

This user name and password are needed to access your Thomson Gateway remotely. If desired, you can change the automatically generated password in the **Password** text box.

2 Click **Enable Remote Access/Assistance** to pass your parameters to your technical support, in order for them to be able to access your Thomson Gateway.

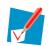

Once a remote authenticated session started, no other remote sessions can be started on the Thomson Gateway.

It is now possible for a remote user to access your Thomson Gateway via the specified URL using the provided user name and password.

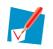

You can replace the IP address in this URL by the dynamic DNS host name if you enabled and configured dynamic DNS (+ link). For more information, see "6.3.6 Dynamic DNS" on page 70. Example: https://141.11.249.150:51003 can be replaced by https://dummy.dyndns.org:51003

## **Disabling Remote Access/Assistance**

To disable remote access/assistance, click Disable Remote Access/Assistance.

| 69 | Remote Assistance<br>Remote Assistance is currently enabled. |                   |                                                |  |  |  |  |
|----|--------------------------------------------------------------|-------------------|------------------------------------------------|--|--|--|--|
|    | Click on the "Disable Remote gateway.                        | Assistance" butto | n to disable remote assistance to your Thomson |  |  |  |  |
|    | URL:                                                         | http://172.26.0.5 | 5:8080                                         |  |  |  |  |
|    | Username:                                                    | tech              |                                                |  |  |  |  |
|    | Password:                                                    | ngqkRprf          |                                                |  |  |  |  |
|    |                                                              |                   | Disable Remote Asstance Quit                   |  |  |  |  |

# 6.3.2 Game & Application Sharing

### **Overview**

The Game & Application Sharing Overview page consists of the following sections:

| Game & Application Sharing<br>This page summarizes the games and applications of<br>or application can be assigned to a device on your I |                                                                  |
|----------------------------------------------------------------------------------------------------|------------------------------------------------------------------|
| Universal Plug and Play                                                                                                    |                                                                  |
| Universal Plug and Play (UPnP) is a technolog<br>range of games and messaging applications.                                              | gy that enables seamless operation of a wide                     |
| Use UPnP: Yes                                                                                                    |                                                                  |
| Assigned Games & Applications                                                                                                    |                                                                  |
| The table below shows the games and applic<br>Internet.                                                                                  | ations that are allowed to be initiated from the                 |
| You need to configure such games or applica<br>a server located on your local network with o                                             | tions if you like to act as a game server or share other people. |
| If you are simply a player or simply accessin<br>games or applications.                                                                  | ng the Internet, you don't need to configure                     |
| Game or Application                                                                                                    | Device                                                           |
| AIM Talk                                                                                                    | <u>192.168.1.102</u>                                             |
|                                                                                                    |                                                                  |

### Universal Plug and Play:

Displays Universal Plug and Play settings of your Thomson Gateway.

#### Assigned Games & Applications:

Displays an overview of all assigned Games & Applications. These are applications or games installed on a specific local host on your network, for which the Thomson Gateway should accept inbound initiated connections coming from the Internet.

For each game or application that has been assigned to a host, you can:

- Click on its name to see its Game or Application Definition. For more information, see " Game or application definition" on page 63.
- Click on the name of the assigned device to see more information about it. For more information, see "6.4.1 Devices" on page 77.

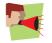

Each game or application is only allowed to be assigned to one computer. The host should be on default port.

### Configure

The Game & Application Sharing Configure page consists of the following components:

| Game & Application Sharing<br>This page summarizes the games and applications defined on your Thomson Gateway. Each game<br>or application can be assigned to a device on your local network. |
|----------------------------------------------------------------------------------------------------|
| Universal Plug and Play                                                                                                    |
| Universal Plug and Play (UPnP) is a technology that enables seamless operation of a wide range of games and messaging applications.                                                           |
| Use UPnP:                                                                                                    |
| Apply                                                                                                    |
| Assigned Games & Applications                                                                                                    |
| Click on 'Unassign' to disable a game or a application or use the last row in the table to assign a game or application to a local network device.                                            |
| If the game or the application you are looking for does not exist, <u>click here</u> to create it (you will be asked for game or application details).                                        |
| Choose 'User-defined' in the device list and enter its IP address if the device you are looking for does not appear in the device list.                                                       |
| Game or Application Device                                                                                                    |
| AIM Talk <u>192.168.1.102</u> Edit Unassign                                                                                                    |
| ABC (Another Bittorent Clie V 192.168.1.102 V Add                                                                                                    |

### Universal Plug and Play:

This section allows you to enable/disable UPnP on your Thomson Gateway.

UPnP provides NAT-Traversal: UPnP aware applications on a computer will automatically create Hyper-NAT entries on the Thomson Gateway for incoming traffic on the protocol ports this type of traffic needs. As a consequence these applications are able to traverse the Thomson Gateway without the need for extra and manual configuration.

To enable/disable UPnP, proceed as follows:

**1** Select/clear the **Use UPnP** check box.

2 Click Apply.

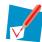

UPnP is an architecture for transparent peer-to-peer connectivity of computers, intelligent appliances, and (wireless) devices. It enables seamless operation of a wide range of games and messaging applications.

#### Assigned Games & Applications:

This section allows you to:

Assign a game or application to a specific network device.

Proceed as follows:

- 1 In the Game or Application list, click the game or application that you want to assign.
- 2 In the **Device** list, click the device that you want to assign the game or application to.
- 3 Click Add.
- Edit an existed assignment.

- 1 Click Edit next to the game or application that you want to edit.
- 2 In the **Device** list, click the device that you want to assign the game or application to.
- 3 Click Apply.
- Delete the assignment of the game or application to a local host, click Unassign next to the game or application you want to unassign.

### Creating a new game or application

- 1 In the Pick a task list, click Create a new game or application.
- 2 The New Game or Applications page appears:

| New Game or Application<br>Enter the name of the new game or application. |  |  |  |  |  |
|---------------------------------------------------------------------------|--|--|--|--|--|
| Name: New_entry                                                           |  |  |  |  |  |
| Select how you want to define the new game or application.                |  |  |  |  |  |
| Clone Existing Game or Application                                        |  |  |  |  |  |
| AIM Talk                                                                  |  |  |  |  |  |
| Manual Entry of Port Maps                                                 |  |  |  |  |  |
| Next Cancel                                                               |  |  |  |  |  |

- 3 In the **Name** box, type the name of the game or application.
- 4 Click:
  - Clone Existing Game or Application, if you want to start from the port mappings of an existing game or application.
  - Manual Entry of Port Maps, if you want to configure the port mapping for this game or application manually.
- 5 Click Next.
- 6 The Thomson Gateway creates the game or application sharing entry and guides you to the **Game or Application Definition Configure** page to configure the port mappings for this game or application. For more information, see " Game or application definition" on page 63.
- 7 Enter each necessary port mapping in the Game or Application Definition section.
- 8 Click Add.

### **Defined games & applications**

Proceed as follows:

- 1 In the **Pick a task** list, click **Modify a game or application**.
- 2 The Defined Games & Applications page appears:

| Game or Application          | Assigned to   | Mode   |             |      |
|------------------------------|---------------|--------|-------------|------|
| AIM Talk                     | 192.168.1.100 | Client |             |      |
| BearShare                    | 1021100111100 | Server | Edit        | Dele |
| BitTorrent                   |               | Client | Edit        | Dele |
| Checkpoint FW1 VPN           |               | Server | Edit        | Dele |
| Counter Strike               |               | Server | Edit        | Dele |
| DirectX 7                    |               | Server | Edit        | Dele |
| DirectX 8                    |               | Server | Edit        | Dele |
| DirectX 9                    |               | Server | Edit        | Dele |
| eMule                        |               | Server | Edit        | Dele |
| FTP Server                   |               | Server | Edit        | Dele |
| Gamespy Arcade               |               | Server | <u>Edit</u> | Dele |
| HTTP Server (World Wide Web) |               | Server | <u>Edit</u> | Dele |
| HTTPS Server                 |               | Server | <u>Edit</u> | Dele |
| iMesh                        |               | Server | Edit        | Dele |
| KaZaA                        |               | Server | <u>Edit</u> | Dele |
| Mail Server (SMTP)           |               | Server | Edit        | Dele |
| Microsoft Remote Desktop     |               | Server | <u>Edit</u> | Dele |
| MSN Game Zone                |               | Server | Edit        | Dele |
| MSN Game Zone (DX)           |               | Server | <u>Edit</u> | Dele |
| NNTP Server                  |               | Server | <u>Edit</u> | Dele |
| PPTP Server                  |               | Server | <u>Edit</u> | Dele |
| Secure Shell Server (SSH)    |               | Server | <u>Edit</u> | Dele |
| Steam Games                  |               | Server | <u>Edit</u> | Dele |
| <u>Telnet Server</u>         |               | Server | <u>Edit</u> | Dele |
| VNC                          |               | Server | <u>Edit</u> | Dele |

This page gives you an overview of the games and applications defined on your Thomson Gateway. Each game or application can be assigned to a device on your local network.

If you want to:

- View the definition of a game or application, click on its name. For more information, see " Game or application definition".
- View information about a device assigned to a game or application, click on its name. For more information, see "6.4.1 Devices" on page 77.
- Change the name or port mappings of a game or application, click the Edit link of the game or application.

The Thomson Gateway guides you to the **Game or Application Definition Configure** page to configure the name and/or port mappings for this game or application. For more information, see " Game or application definition" on page 63.

Remove a game or application from your Thomson Gateway, click the **Delete** link of the game or application.

### Game or application definition

On the **Game or Application Definition Overview** page, you can find an overview of the port mappings used to allow this game or application to be initiated from the Internet.

|  | AIM Talk                       |                   |                          |                                                                                |                     |  |
|--|--------------------------------|-------------------|--------------------------|--------------------------------------------------------------------------------|---------------------|--|
|  | Game or Application Definition |                   |                          |                                                                                |                     |  |
|  |                                |                   |                          |                                                                                |                     |  |
|  | range can b                    | e translated into | o a different internal ( | CP/UDP port ranges. Eac<br>local network) port rang<br>assigned using an outgo | ge. Port ranges can |  |
|  | range can b                    | e translated into | o a different internal ( | local network) port rang                                                       | ge. Port ranges can |  |

A game or application definition consists of one or more TCP/UDP port ranges. Each incoming port range can be translated into a different internal (local network) port range. Port ranges can be statically assigned to devices or dynamically assigned using an outgoing trigger.

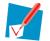

Consult the user guide or support pages of your game or application to know which ports are being used by this application.

The Game or Application Definition Configure page allows you to:

|   | <b>Talk</b><br>Game or | Application Na                                                     | me               |                     |                 |             |               |
|---|------------------------|--------------------------------------------------------------------|------------------|---------------------|-----------------|-------------|---------------|
|   | New Name               | :                                                                  | AIM Talk         |                     |                 |             |               |
|   |                        |                                                                    |                  |                     |                 | Apply       | Cancel        |
| • | Game or                | Application Def                                                    | inition          |                     |                 |             |               |
|   | range can              | application is made<br>be translated into a<br>y assigned to devic | different interr | nal (local netwo    | k) port rang    | je. Port ra | anges can     |
|   | Protocol               | Port Range                                                         | Translate<br>To  | Trigger<br>Protocol | Trigger<br>Port |             |               |
|   | tcp                    | 5190-5190                                                          | 5190-5190        | tcp                 | 4099            | <u>Edit</u> | <u>Delete</u> |
|   | Any 💌                  | to                                                                 |                  | Any 💌               |                 | Add         |               |

#### Under Game or Application Name:

- Change the name of the game or application, proceed as follows:
  - 1 Fill in the New Name field.
  - 2 Click Apply.

Under Game or Application Definition:

- Add a port mapping, proceed as follows:
  - 1 In the **Protocol** list, click the protocol the game or application uses. **Any** is the default value meaning both UDP and TCP are used.
  - 2 In the **Port Range** box, type the port range the game or application uses.

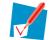

The start port is mandatory. You can leave the end port blank when necessary. This results in a port range equal to one port being the the start port number.

3 In the Translate To box, type the start port of the range to which the Thomson Gateway has to translate the ports specified under Port Range. If you leave this box empty the same range is used as for the Port Range.

4 If you want to make a dynamic translation rule (optional) you must specify a **Trigger Protocol** and **Trigger Port**.

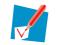

As soon as the Thomson Gateway receives outgoing traffic on this trigger port, it will activate this translation rule. The mapping will be added dynamically in an internal table of the device and will exist only for the lifetime of this connection.

5 Click Add.

- Edit a port mapping, proceed as follows:
  - 1 Click Edit on the port mapping you want to edit.
  - 2 Make the necessary changes.
  - 3 Click Apply/Add.
- Remove a port mapping:

Click **Delete** on the port mapping you want to remove.

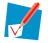

It is not possible to edit/delete the game or application that has been assigned to a computer.

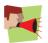

Always make sure that the assigned IP address is unique in the network.

# 6.3.3 Parental Control

## Introduction

Parental Control can be done:

Based on the Web site's address (URL), also known as address-based filtering.

### **Overview**

The **Overview** page displays the current parental control settings.

| Parental Control<br>This page summarizes the configuration of your Thomson Gateway regarding web site filtering.<br>If web site filtering is disabled, all web sites are allowed. |
|----------------------------------------------------------------------------------------------------|
| Addess Based Filtering                                                                                                    |
| Use Addess Based Filter: Yes                                                                                                    |
| Action for Unknow Sites: Block                                                                                                    |
| The table below shows the current web site filtering configuration.                                                                                                    |
| If none of the configured rules matches, the action for unknown sites applies.                                                                                                    |
| Web Site Action                                                                                                    |
| www.evil.com Block                                                                                                    |

- The status of Address Based Filter, being enabled (Yes) or disabled (No).
- What action has to be carried out for unknown sites in case address based filtering is enabled: Those sites are either Allowed or Blocked.
- An overview of all of the address based filtering rules in case address based filtering is enabled. The table informs whether a specific web site is **Allowed** or **Blocked**.

### Configure

On the Configure page, you can restrict access to specific pages based on their URL.

| <b>Parental Control</b><br>This page summarizes the configuration of your Thomson Gateway regarding web site filtering.<br>If web site filtering is disabled, all web sites are allowed. |
|----------------------------------------------------------------------------------------------------|
| Addess Based Filtering                                                                                                    |
| Use Addess Based Filter:                                                                                                    |
| Action for Unknow Sites: Block                                                                                                    |
| Apply Cancel                                                                                                    |
| The table below shows the current web site filtering configuration.                                                                                                    |
| Click on 'Delete' to remove a rule or use the last row in the table to create a new rule.                                                                                                |
| Example: Web site 'aWebSiteURL.com' creates a rule applying to 'aWebSiteURL.com' and<br>' <anything>.aWebSiteURL.com'.</anything>                                                        |
| Web Site Action                                                                                                    |
| No games or applications assigned.                                                                                                    |
| Allow V Add                                                                                                    |

#### You are allowed to:

Enable/disable Address Based Filtering, proceed as follows:

1 Select/clear the Use Address Based Filter check box.

#### 2 Click Apply.

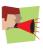

If your administrator account is configured as default user, make sure you configure a password for this account or change the default user. Otherwise any user on your local network can browse to your Thomson Gateway to disable your filtering rules.

For more information, see also "6.3.8 User Management" on page 73 and " Adding a new user" on page 75.

- Add Address Based Filtering rules:
  - Before you can perform the following actions, make sure that Address Based Filtering is enabled.
    - Block all Web sites and allow some Web sites, proceed as follows:
      - 1 In the Action for unknown sites list, select Block.
      - 2 Click Apply.
      - 3 In the Web Site text box type the URL of the Web site you want to allow.
      - 4 In the Action list, select Allow.
      - 5 Click Add.
      - 6 Repeat steps 3 to 5 for every URL you want to allow.
    - Allow all Web sites and block some Web sites, proceed as follows:
      - 1 In the Action for unknown sites list, select Allow.
      - 2 Click Apply.
      - 3 In the **Web Site** text box type the URL of the Web site you want to block.
      - 4 In the Action list, select Block.
      - 5 Click Add.
      - 6 Repeat steps 3 to 5 for every URL you want to block.
- Edit or delete Address Based Filtering rules:

To delete or edit a address based filtering rule, click respectively **Edit** or **Delete** after the rule you want to edit or delete.

# 6.3.4 Firewall

#### Introduction

The firewall allows you to secure traffic from, through and to the Thomson Gateway. There are different security levels, depending on the degree of security you need.

#### **Overview**

The **Overview** page summarizes the overall security policy configured on your Thomson Gateway.

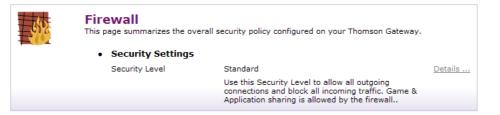

To view the details of the active security level, click **Details...** . For more information, see " Security level settings" on page 68.

### Configure

On the **Configure** page, you can select one of the predefined security levels of the Thomson Gateway.

| 5552 | <b>Firewall</b><br>This page summarizes the overall security policy configured on your Thomson Gateway. |   |                                                                                                    |  |  |  |
|------|----------------------------------------------------------------------------------------------------|---|----------------------------------------------------------------------------------------------------|--|--|--|
|      | Security Settings                                                                                       |   |                                                                                                    |  |  |  |
|      | Security Level (                                                                                        | 0 | BlockAll                                                                                                    |  |  |  |
|      |                                                                                                    |   | Use this Security Level to block all traffic from and to the<br>Internet. Game & Application sharing is not allowed by the<br>firewall.               |  |  |  |
|      | (                                                                                                    | ۲ | Standard                                                                                                    |  |  |  |
|      |                                                                                                    |   | Use this Security Level to allow all outgoing connections<br>and block all incoming traffic. Game & Application sharing<br>is allowed by the firewall |  |  |  |
|      | (                                                                                                    | 0 | Disabled                                                                                                    |  |  |  |
|      |                                                                                                    |   | Disable the firewall. All traffic is allowed to pass through<br>your Thomson Gateway. Game & Application sharing is<br>allowed by the firewall.       |  |  |  |
|      |                                                                                                    |   | Apply                                                                                                    |  |  |  |

- To activate a firewall security level, proceed as follows:
  - 1 In the Security Level list, select a security level.
  - 2 Click Apply.

### **Security Levels**

Following describes all of the predefined security levels:

BlockAll:

All traffic from and to the Internet is blocked. Game and Application Sharing is not allowed by the firewall.

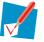

Although BlockAll should block all connections, some mandatory types of traffic such as DNS will still be relayed between LAN and WAN by the Thomson Gateway.

#### Standard:

All outgoing connections are allowed. All incoming connections are blocked, except for inbound connections assigned to a local host via Game and Application Sharing.

 Disabled: (This is the default firewall level) All in- and outgoing traffic is allowed to pass through your Thomson Gateway, including Game and Application Sharing.

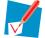

The firewall levels only have impact on traffic passing through your Thomson Gateway. This means that the handling of traffic directly appointed from and to Thomson Gateway is independent of the selected firewall level. The Thomson Gateway itself is always protected, even if you disable the firewall.

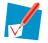

Protocol checks will be performed on all accepted connections, irrespective of the chosen level.

It is not possible to deactivate the firewall completely via the GUI.

### **Security level settings**

The **Security Level Settings** page displays the overview of the different firewall rules of the active security level.

| 1500<br>1500 | <br>ndard<br>Firewall Settings |         |        |                    |                        |         |      |
|--------------|--------------------------------|---------|--------|--------------------|------------------------|---------|------|
|              | Enable                         | Name    | Action | Sourcre<br>Intf/Ip | Destination<br>Intf/Ip | Service | Hits |
|              | V                              | FromWan | V      | wan                | Any                    | Any     | 39   |

Under Firewall Settings, you can find following details:

- The status of the firewall rule: either enabled or disabled.
- The Name of the rule.
- The Action that is applied on the traffic when the rule is valid. Traffic blocked is indicated with a red cross, while traffic allowed with a green check mark.
- The **Source** and **Destination interface** or **IP address** (range) to which the rule applies.
- The protocol or Thomson Gateway Service (Any/ftp/dns...) for which the rule applies.
- The number of Hits (number of times that the rule was applied to traffic).

# 6.3.5 Intrusion Detection

## Introduction

Your Thomson Gateway protects your network against malicious intrusions. The **Intrusion Detection** page shows you the intrusions you are protected against.

| Intrusion Detection<br>Your Thomson Gateway is protecting your network against malicious intrusions. This page shows you<br>the intrusions you are protected against. |                           |            |          |       |        |  |  |
|----------------------------------------------------------------------------------------------------|---------------------------|------------|----------|-------|--------|--|--|
| Firewall Options                                                                                                    |                           |            |          |       |        |  |  |
|                                                                                                    | Stauts:                   | Enabled    |          |       |        |  |  |
|                                                                                                    | Intrusion Name            |            | Enabled  |       |        |  |  |
|                                                                                                    | Discard PING from WAN si  | de         | <b>V</b> |       |        |  |  |
|                                                                                                    | Enable DOS and Portscan R | Protection |          |       |        |  |  |
|                                                                                                    | IP zero length attack     |            |          |       |        |  |  |
|                                                                                                    | LAND attack               |            |          |       |        |  |  |
|                                                                                                    | Smurf attack              |            |          |       |        |  |  |
|                                                                                                    | OShare attack             |            |          |       |        |  |  |
|                                                                                                    | Ping of Death attack      |            |          |       |        |  |  |
|                                                                                                    | Syndrop attack            |            |          |       |        |  |  |
|                                                                                                    | Winnuke attack            |            |          |       |        |  |  |
|                                                                                                    | Newtear attack            |            |          |       |        |  |  |
|                                                                                                    | Snork attack              |            |          |       |        |  |  |
|                                                                                                    | RIP defect                |            | <b>V</b> |       |        |  |  |
|                                                                                                    | TCP null scan             |            |          |       |        |  |  |
|                                                                                                    | Xmas tree (URG/PUSH/      | FIN) scan  | <b>V</b> |       |        |  |  |
|                                                                                                    | TCP SYN/FIN scan          |            |          |       |        |  |  |
|                                                                                                    |                           |            |          | Apply | Cancel |  |  |

## **Enabling Intrusion Detection**

Proceed as follows:

- 1 Under Firewall Options, select the check box(es) of the Intrusion Name(s) you want to block.
- 2 Click Apply.

# 6.3.6 Dynamic DNS

### **Overview**

The Dynamic DNS Service Overview page displays the configuration of dynamic DNS.

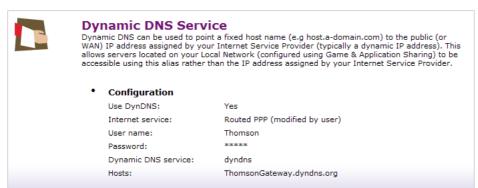

Under Configuration, the following items are displayed:

Use DynDNS:

Informs whether the service is enabled (Yes) or not (No).

- Internet Service: Informs the Interface on which the dynamic DNS service is enabled.
- User name: The user name you are registered with at the dynamic DNS service provider.
- Password: The password you are registered with at the dynamic DNS service provider.
- Dynamic DNS service: The dynamic DNS service that is active.
- Host(s):

The hostname(s) which will be redirected to you current IP address (and informs their update status).

### Configure

On the **Dynamic DNS Service Configure** page, you can assign a dynamic DNS host name to an Internet connection.

| <b>Dynamic DNS Service</b><br>Dynamic DNS can be used to point a fixed host name (e.g host.a-domain.com) to the public (or<br>WAN) IP address assigned by your Internet Service Provider (typically a dynamic IP address). This<br>allows servers located on your Local Network (configured using Game & Application Sharing) to be<br>accessible using this alias rather than the IP address assigned by your Internet Service Provider. |                               |  |  |  |  |  |  |
|----------------------------------------------------------------------------------------------------|-------------------------------|--|--|--|--|--|--|
| Configuration                                                                                                    |                               |  |  |  |  |  |  |
| Enabled:                                                                                                    |                               |  |  |  |  |  |  |
| Internet:                                                                                                    | Routed PPP (modified by user) |  |  |  |  |  |  |
| User name:                                                                                                    | Thomson                       |  |  |  |  |  |  |
| Password:                                                                                                    | • • • • • • • •               |  |  |  |  |  |  |
| Confirm password:                                                                                                    | •••••                         |  |  |  |  |  |  |
| Service:                                                                                                    | dyndns 💌                      |  |  |  |  |  |  |
| Host:                                                                                                    | ThomsonGateway.dyndns.org     |  |  |  |  |  |  |
|                                                                                                    | Apply Cancel                  |  |  |  |  |  |  |

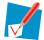

Before you start configuring the dynamic DNS service, you have to create an account at a dynamic DNS service provider of your choice, for example:

- www.dyndns.com
- www.no-ip.com
- www.dtdns.com
- A dynamic DNS service provided by your ISP.

To configure the dynamic DNS service, proceed as follows:

- 1 Select the **Enabled** check box.
- 2 Type the Username and Password of your dynamic DNS service account.
- 3 In the **Service** list, click your dynamic DNS service provider.
- 4 In the **Host** text box, type the host name you want to assign to this interface (for example Thomson Gateway.dyndns.org), as registered at the dynamic DNS service provider.
- 5 Click Apply.

# 6.3.7 Dynamic Routing

#### Introduction

Dynamic Routing can be used to cache routes learned by routing protocols, thus allowing the automation of static routing maintenance. The Thomson Gateway, using the RIP (Routing Information Protocol) protocol, determines the network packet's route based on the fewest number of hops between the source and the destination. In this case, you can allow the Thomson Gateway to automatically adjust its ranking to physical changes in the network layout.

| 41- | <b>Dynamic Routing</b><br>Dynamic Routing can be used to cache routes learned by routing protocols, thus allowing the automation of static routing maintenance. The router, using the RIP (Routing Information Protocol) protocol, determines the network packet's route based on the fewest number of hops between the source and the destination. In this case, you could automatically adjust to physical changes in the network layout. |              |  |  |  |  |  |
|-----|----------------------------------------------------------------------------------------------------|--------------|--|--|--|--|--|
|     | Configuration                                                                                                    |              |  |  |  |  |  |
|     | Working Mode:                                                                                                    |              |  |  |  |  |  |
|     | Listen Mode:                                                                                                    | Disabled 💌   |  |  |  |  |  |
|     | Supply Mode:                                                                                                    | Disabled 💌   |  |  |  |  |  |
|     |                                                                                                    | Apply Cancel |  |  |  |  |  |

## **Enabling Dynamic Routing**

Proceed as follows:

- 1 Choose the following parameters:
  - Working Mode:

Choose the function mode of the Thomson Gateway: working as either a Router or a Gateway.

Listen Mode:

Enable this mode to allow RIP server to receive routing information and updating the routing information. You can choose among the three types of Routing Information Protocol: **RIP1**, **RIP2** or **Both(RIP1+RIP2)**.

> Supply Mode:

Enable this mode to allow RIP server to send routing information and updating the routing information. You can choose among the three types of Routing Information Protocol: **RIP1**, **RIP2** or **Both(RIP1+RIP2)**.

2 Click Apply.

# 6.3.8 User Management

### Introduction

The User Management page gives you an overview of the currently configured users and their privileges.

| User Management<br>This page provides you with information regarding the users configured on your Thomson<br>• Login Settings |                                                                                                    |                          |  |  |  |  |
|----------------------------------------------------------------------------------------------------|----------------------------------------------------------------------------------------------------|--------------------------|--|--|--|--|
| Gateway. You need t                                                                                                    | The table below shows the configured users who are able to access your Thomson<br>Gateway. You need to configure user privileges if you want to differentiate between p<br>using your Thomson Gateway. The current privileges of the user are mentioned in the<br>privileges column. |                          |  |  |  |  |
| User Name                                                                                                    | User privilege                                                                                                    |                          |  |  |  |  |
| Administrator                                                                                                    | Administrator                                                                                                    | Change Password Edit     |  |  |  |  |
| user                                                                                                    | User                                                                                                    | Change Password Edit Del |  |  |  |  |
|                                                                                                    |                                                                                                    | Add User                 |  |  |  |  |

On this page, you can:

Change password:

Click **Change Password** to change the password of the selected user account. For more information, see " Changing the password".

- Edit a user.
  - Click Edit to change a user account. For more information, see " Editing a user".
- Add a user.
   Click Add User to create a new user account. For more information, see "Adding a new user".
- Delete a user.
   Click **Delete** to remove a user.

## **User Types**

The table below shows the different types of users and their privileges:

| User Type     | Privileges                                                                                                    |
|---------------|----------------------------------------------------------------------------------------------------|
| Administrator | This user can perform any service via any access channel from LAN or Local origin only.                                                              |
| Poweruser     | This user has read access to the GUI (Service/overview pages) via HTTP or HTTPS access channel from LAN origin only.                                 |
| User          | This user has read access to the limited GUI (Overview pages/part of the services in Toolbox) via HTTP or HTTPS access channel from LAN origin only. |

### **Changing the password**

Proceed as follows:

1 Click Change Password after the user you want to edit on the User management page, the Change Password page appears:

| 1 | Change Password<br>This page allows you to change pas | ssword.                                 |
|---|-------------------------------------------------------|-----------------------------------------|
|   | Change Password                                       |                                         |
|   | Old Password:                                         |                                         |
|   | New Password:                                         |                                         |
|   | Confirm New Password:                                 |                                         |
|   | Idle Time Out:                                        | 10 mintues (Idle Time =0 : No Time Out) |
|   |                                                       | Change Password Cancel                  |

2 Fill in the **Old Password** box with the current password of the user account your are currently logged on with.

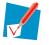

By default no password is defined. In this case, leave the **Old Password** box blank.

3 Fill in the **New Password** and **Confirm New Password** boxes with the desired new password for the user account your are currently logged on with.

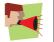

You can configure an account with a blank password by leaving the **New Password** and **Confirm New Password** boxes blank.

4 Click Change Password to confirm.

#### **Editing a user**

Proceed as follows:

1 Click Edit after the user you want to edit on the User management page, the following page appears:

| a | User Management<br>This page provides you with infor<br>• Login Settings | mation regarding the users                                                                                                    | configured on your Thomson Gateway. |  |  |  |  |
|---|--------------------------------------------------------------------------|----------------------------------------------------------------------------------------------------|-------------------------------------|--|--|--|--|
|   | The table below shows the<br>Gateway. You need to con                    | The table below shows the configured users who are able to access your Thomson<br>Gateway. You need to configure user privileges if you want to differentiate between people<br>using your Thomson Gateway. The current privileges of the user are mentioned in the<br>privileges column. |                                     |  |  |  |  |
|   | User Name                                                                | User privilege                                                                                                    |                                     |  |  |  |  |
|   | Administrator                                                            | Administrator                                                                                                    | Change Password Edit                |  |  |  |  |
|   | user                                                                     | User 🖌                                                                                                    | Apply Cancel                        |  |  |  |  |

- 2 Edit the user name in the User Name textbox.
- 3 Select the administration right from the User privilege dropdown list.
- 4 Click Apply.

### Adding a new user

Proceed as follows:

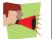

You can only add users with less than or equal administration rights as yourself.

1 On the **User Management** page, click Add User, the following page appears:

| User Management<br>This page provides you with information regarding the users configured on your Thomson Gateway.                                                                                                    |                |                          |  |  |  |  |
|----------------------------------------------------------------------------------------------------|----------------|--------------------------|--|--|--|--|
| <ul> <li>Login Settings</li> </ul>                                                                                                    |                |                          |  |  |  |  |
| The table below shows the configured users who are able to access your Thomson<br>Gateway. You need to configure user privileges if you want to differentiate between people<br>using your Thomson Gateway. The current privileges of the user are mentioned in the<br>privileges column.<br>Login Account |                |                          |  |  |  |  |
| User Name                                                                                                    | User privilege |                          |  |  |  |  |
| Administrator                                                                                                    | Administrator  | Change Password Edit     |  |  |  |  |
| user                                                                                                    | User           | Change Password Edit Del |  |  |  |  |
|                                                                                                    | Power User 💌   | Apply Cancel             |  |  |  |  |

- 2 In the Login Account table, you can configure:
  - > The Name of the new user.
  - > The User Privileges of the new user.
- 3 Click **Apply** to confirm.

### Switching to another user

Proceed as follows:

1 In the Pick a task list, click Switch to another user.

A pop-up window appears:

| Connect to 19                        | 2.168.1.254                                                  | ? 🔀          |
|--------------------------------------|--------------------------------------------------------------|--------------|
|                                      |                                                              | A A          |
| username and pa<br>Warning: This ser | rver is requesting that your<br>t in an insecure manner (bas | username and |
| User name:                           | 😰 1                                                          | ~            |
| Password:                            |                                                              |              |
|                                      | Remember my pass                                             | word         |
|                                      |                                                              |              |
|                                      | ОК                                                           | Cancel       |

- 2 Fill in the user name of the user account you want to switch to and its corresponding password.
- 3 Click OK.

# 6.4 Home Network

## The Home Network page

The **Home Network** page summarises your Thomson Gateway network configuration (all interfaces and detected devices).

| Thomson TG580                                     |                                                                                | THOMSON                  |
|---------------------------------------------------|--------------------------------------------------------------------------------|--------------------------|
|                                                   |                                                                                | Logged in: Administrator |
| Home Thomson Gateway Broadband Connection Toolbox | Home > Home Network Home Network Wireless WLAN:Thomson6C9258 ((( BJNGLIPSZHAOC |                          |
| Home Network<br>Devices<br>Interfaces             | Ethernet                                                                       |                          |

You can find an overview of the following interfaces:

- Wireless (only in case of a WLAN)
- Ethernet

The detected devices and interfaces are indicated with a corresponding icon.

## The Home Network menu

In the Home Network menu, you can find the following items:

| Click      | То                                                                        |  |
|------------|---------------------------------------------------------------------------|--|
| Devices    | View/configure the devices detected on your local network.                |  |
| Interfaces | View/configure the interfaces that are available on your Thomson Gateway. |  |

# 6.4.1 Devices

### **Overview**

The **Local Network Devices Overview** page summarises all devices that are connected to the Thomson Gateway network.

|  | Local Network Device                   | es                            |           |
|--|----------------------------------------|-------------------------------|-----------|
|  | <ul> <li>Detected Device(s)</li> </ul> |                               |           |
|  | The table below contains the li        |                               |           |
|  | network.Click on a device nan          | ne to get more information on | a device. |
|  | Name                                   | IP Address                    | Interface |
|  |                                        | -                             |           |
|  | Name                                   | IP Address                    |           |

Click on a device name to get more information on a specific device.

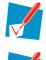

The first detected device in the list is the Thomson Gateway itself.

Previously connected devices that are currently not connected are displayed with a blue background.

## **Device settings**

The **Device Settings** page displays the following parameters:

| 2. | BJNGLIPSZHAOC                   |                     |
|----|---------------------------------|---------------------|
|    | <ul> <li>Information</li> </ul> |                     |
|    | Status:                         | Active              |
|    | Туре:                           | Generic Device      |
|    | Connected To:                   | ethport1 (Ethernet) |
|    | <ul> <li>Addressing</li> </ul>  |                     |
|    | Physical Address:               | 00:15:C5:42:7C:34   |
|    | IP Address Assignment:          | DHCP                |
|    | IP Address:                     | 192.168.1.102       |
|    | DHCP Lease Time:                | 23:55:40            |
|    | Connection Sharing              |                     |
|    | Game or Service                 |                     |
|    | AIM Talk                        |                     |

- Under Information:
  - Status:

Displays whether the device is currently connected to the Thomson Gateway network or not.

- Type:
  - Displays the device type (default: generic device).
- Connected To: Displays the interface to which the device is currently connected.
- Under Addressing:

- Physical Address: Displays the MAC address of the device.
- IP Address Assignment: Displays whether the device is using a static or dynamic IP address.
- IP Address: Displays the IP address of the device.
- DHCP Lease Time (if applicable): Displays the time for which the client can use this IP address.
- Under Connection Sharing:

You can view the games or services that are currently assigned to this device. Click the name of the game or service to view the used port mappings (For more information, see " Game or application definition" on page 63).

## Assigning the public IP address of a connection to a device

You can assign the public IP address of your Internet Connection(s) to a specific device on your local network. You might want to do this if:

- You encounter issues with some applications through the Network Address Translation engine of your Thomson Gateway.
- This device is running server applications (Web server, ...) and you want it to be accessible from the Internet.

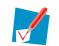

You can also achieve this by creating a port mapping for the specified server, as described in "6.3.2 Game & Application Sharing" on page 59.

This device has to be considered as the unique access point to your local network (DMZ).

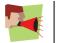

Be aware that the device to which you assign the public IP address will lose all security offered by the Thomson Gateway.

#### Proceed as follows:

1 In the Pick a task list, click Assign the public IP address of a connection to a device.

|  | Assign the public IP addu<br>device<br>This page allows you to assign the public IP<br>device on your local network<br>You might want to do this if:<br>• You encounter issues with some appli<br>of your Thomson Gateway. | address of your Internet Conne | ction(s) to a specific |
|--|----------------------------------------------------------------------------------------------------|--------------------------------|------------------------|
|  | <ul> <li>This device is running server applicat<br/>from the internet.</li> <li>This device has to be considered as to</li> </ul>                                                                                          |                                |                        |
|  | Internet Service                                                                                                    | Device                         |                        |
|  | Internet                                                                                                    | Not assigned                   | Edit                   |

- 2 Click the Edit link of your Internet connection.
- 3 In the Device list, select the device you want to assign the public address to and click Apply.
- 4 Release and renew the IP address of the device.

# 6.4.2 Interfaces

### Introduction

The Interfaces page gives you an overview of the interfaces available on your Thomson Gateway.

| ·E · | Interfaces                                                                                                    |  |
|------|----------------------------------------------------------------------------------------------------|--|
|      | • LocalNetwork<br>• E ethport1<br>• E ethport2<br>(100Mbps)<br>• E ethport3<br>(100Mbps)<br>• E ethport4<br>(100Mbps)<br>• E (100Mbps)<br>• E (100Mbps)<br>• E (100Mbps) |  |

Viewing and configuring LAN interface

If you want to know more about the network settings of the LAN interface, click on **LocalNetwork**. For more information, see " Interface Settings" on page 79.

Viewing and configuring Wireless Access Point

To view and configure your wireless access point under LocalNetwork, click your wireless access point.

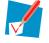

The wireless Access Point has the following format: "WLAN: " + Network Name (or SSID)", for example "WLAN: Thomson1ABC23".

For more information, see " Wireless Access Point Settings" on page 81.

## **Interface Settings**

The Interface settings Overview page gives you an overview of the current settings of the interface:

| Interface - LocalNetwork<br>You can enable DHCP to dynamically allocate IP addresses to your client PCs. The router must have<br>an IP address for the local network. |                    |  |  |  |
|----------------------------------------------------------------------------------------------------|--------------------|--|--|--|
| • LAN IP                                                                                                    |                    |  |  |  |
| IP Address:                                                                                                    | 192.168.1.254      |  |  |  |
| IP Subnet Mask:                                                                                                    | 255.255.255.0      |  |  |  |
| Host Name:                                                                                                    | -                  |  |  |  |
| Domain Name:                                                                                                    | lan                |  |  |  |
| DHCP Server:                                                                                                    | Yes                |  |  |  |
| DHCP Server Parameters                                                                                                    |                    |  |  |  |
| Address Pool Start IP:                                                                                                    | 192.168.1.100      |  |  |  |
| Address Pool End IP:                                                                                                    | 192.168.1.200      |  |  |  |
| Lease Time:                                                                                                    | 2 day(s), 00:00:00 |  |  |  |
| Always give same address to DHCP clients:                                                                                                    | No                 |  |  |  |
|                                                                                                    |                    |  |  |  |

Under Lan IP:

- IP Address:
  - Displays the IP addresses configured on the interface.
- IP Subnet Mask:

Displays the subnet mask of the DHCP server's address pool.

- Host Name: Displays the host name for the local network.
- Displays the domain name you specified.
- DHCP Server: Indicates the DHCP server is enabled (Yes) or disabled (No).

Under DHCP Server Parameters:

- Address Pool Start IP: The start IP address of the DHCP server's address pool.
- Address Pool End IP: The end IP address of the DHCP server's address pool.
- Lease Time: The time for which the DHCP client is allowed to use the assigned IP address.
- Always give same address to DHCP clients: If you enabled this, the lease time will be automatically set to Infinite.

The Interface settings Configure page allows you to:

| Interface - LocalNetwork<br>You can enable DHCP to dynamically allocate IP addresses to your client PCs. The router must have<br>an IP address for the local network. |                      |  |  |  |
|----------------------------------------------------------------------------------------------------|----------------------|--|--|--|
| LAN Settings                                                                                                    |                      |  |  |  |
| IP Address:                                                                                                    | 10 .0 .0 .138        |  |  |  |
| IP Subnet Mask:                                                                                                    | 255.255.255.0        |  |  |  |
| Host Name:                                                                                                    |                      |  |  |  |
| Domain Name:                                                                                                    | lan                  |  |  |  |
| DHCP Server:                                                                                                    | $\checkmark$         |  |  |  |
| DHCP Server Parameters                                                                                                    |                      |  |  |  |
| Address Pool Start IP:                                                                                                    | 192.168.1.64         |  |  |  |
| Address Pool End IP:                                                                                                    | 192.168.1.253        |  |  |  |
| Lease Time:                                                                                                    | 2 day(s) 0 h 0 m 0 s |  |  |  |
| Always give same address to DHCP clients:                                                                                                    |                      |  |  |  |
|                                                                                                    | Apply Cancel         |  |  |  |

- Under LAN IP :
  - Type the IP Address of your choice (for example 10.0.0.138) in the text box.
  - Specify the Host Name and Domain Name in the text box.
  - > Select/clear the DHCP Server check box to enable/disable DHCP Server on the interface.
- Under DHCP Server Parameters:
  - > Type the Address Pool Start/End IP of your choice in the text boxes.
  - Specify a Lease Time in the text boxes.
  - Select the Always give same address to DHCP clients check box if you want to make sure that a DHCP client always gets the same DHCP lease IP address.

Click Apply to save these settings.

## **Wireless Access Point Settings**

The Wireless Access Point Overview page displays basic configuration information.

| Wireless Access Point - Thomson6C9258 |                     |                   |  |  |
|---------------------------------------|---------------------|-------------------|--|--|
| •                                     | Configuration       |                   |  |  |
|                                       | Interface Enabled:  | Yes               |  |  |
|                                       | Physical Address:   | 00:23:08:6C:92:58 |  |  |
|                                       | Network Name(SSID): | Thomson6C9258     |  |  |
|                                       | Interface Type:     | 802.11b/g/n       |  |  |
|                                       | BandWidth:          | 20/40MHz          |  |  |
|                                       | Actual Speed:       | 150Mbps           |  |  |
|                                       | Band:               | 2.4GHz            |  |  |
| •                                     | Wireless Security   |                   |  |  |
|                                       | Security mode:      | none              |  |  |

- Under Configuration:
  - Interface Enabled:

Indicates whether the wireless interface is enabled (Yes) or disabled (No).

Physical Address:

Displays the MAC address of your Thomson Gateway's wireless access point interface.

### Network Name (SSID):

Displays the Network Name or the SSID of your wireless network.

#### Interface Type:

Displays one of the following interface types (supported interface types depend on Thomson Gateway variant):

- 802.11b/g
- 802.11b/g/n
- **BandWidth**:

The maximum available bandwidth in both up- and downstream direction.

Actual Speed:

Displays the current maximum transmission speed.

Band

Displays the band in which your Wireless Access Point operates.

#### Under Security:

Security Mode:

Displays the encryption method used by your wireless network.

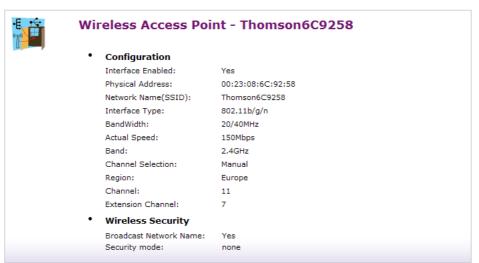

The Wireless Access Point Details page displays all of the available configuration information.

Besides the same information as on the **Overview** page, the following fields are available:

- Under Configuration:
  - Channel Selection: Displays whether you select a fixed channel yourself (Manual) or the Thomson Gateway selects a channel for you (Auto).
  - Region: Displays your regulatory region.
  - Channel: Displays the channel that is currently used by the Access Point (AP).
  - Extension Channel: Displays the secondary channel that is used to send and receive data.
- Under Wireless Security:
  - Broadcast Network Name: Indicates whether your Network Name is broadcasted or not.

On the **Wireless Access Point Configure** page, you can change the configuration details displayed on the **Details** page.

|  | Configuration           |                        |              |
|--|-------------------------|------------------------|--------------|
|  | Interface Enabled:      |                        |              |
|  | Physical Address:       | 00:23:08:6C:92:58      |              |
|  | Network Name(SSID):     | Thomson6C9258          |              |
|  | Interface Type:         | 802.11b/g/n            | ~            |
|  | BandWidth:              | 20/40MHz               | *            |
|  | Actual Speed:           | 150Mbps                |              |
|  | Band:                   | 2.4GHz                 |              |
|  | Channel Selection:      | Manual                 | *            |
|  | Region:                 | Europe                 |              |
|  | Channel:                | 11                     | ~            |
|  | Extension Channel:      | 7                      | *            |
|  | Wireless Security       |                        |              |
|  | Broadcast Network Name: | $\checkmark$           |              |
|  | Encryption:             | Oisabled               |              |
|  |                         | O Use WEP Encryption   |              |
|  |                         | Use WPA-PSK Encryption |              |
|  |                         |                        | Apply Cancel |

#### Under Configuration:

Interface Enabled:

To enable the wireless access point, select the check box.

Physical Address:

The physical address or MAC address of the wireless access point (your Thomson Gateway) is static and can not be configured.

Network Name (SSID):

The network name or SSID of your wireless LAN is by default the SSID of your Thomson Gateway as mentioned on a label. You can change the name of the SSID by typing a new name in the text box.

Interface Type:

The interface type is the specific wireless standard that must be applied in your wireless LAN. This can either be (supported interface types depend on Thomson Gateway variant):

802.11b/g

Only stations that are configured in 802.11b or 802.11g mode can associate.

▶ 802.11b/g/n

All stations that are configured in 802.11b or in 802.11g or in 802.11n mode can associate.

BandWidth:

The maximum available bandwidth in both up- and downstream direction.

#### Actual Speed:

Displays the current maximum transmission speed and is not configurable.

Band:

Displays the band in which your Wireless Access Point operates and is not configurable.

Channel Selection:

The channel selection allows you to set the channel selection to **Automatic** (the Thomson Gateway selects the channel) or you can set is to **Manual**. When set to **Manual**, you can select the channel yourself.

#### Region:

Displays your regulatory region and is not configurable.

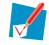

You may only use the Thomson Gateway in the regulatory region mentioned.

#### Channel:

Displays the channel that is currently used by the Access Point. When the **Channel Selection** is set to **Automatic** this parameter is not configurable. When the **Channel Selection** is set to **Manual**, you can select the channel.

## Extension Channel:

Displays the secondary channel that is used to send and receive data.

#### Under Security:

#### Broadcast Network Name:

By default the Thomson Gateway broadcasts its network name, allowing you to easily recognize your wireless network in the list of available networks. Once you have configured your wireless clients, you can disable this feature by clearing this check box.

#### Encryption:

Allows you to select an encryption method for your wireless network. The following encryption methods are supported by the Thomson Gateway:

#### Disabled:

No encryption level is used.

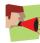

It is not recommended to use no encryption level for your wireless network!

#### WEP Encryption:

To enable WEP encryption, proceed as follows:

- 1 Select Use WEP Encryption
- 2 In the WEP Key Length list, click the desired data security level (either 64 bit or 128 bit).
- 3 In the WEP Encryption key box, type a Network key of your choice. In case of:

#### 64 bit:

The 40-bit Network key must consist of 5 alphanumeric characters or 10 hexadecimal digits. **128 bit**:

The 104-bit Network key consists of 13 alphanumeric characters or 26 hexadecimal digits.

- 4 Click **Apply** to immediately apply your changes.
- **5** Configure your wireless client(s) with the same settings.

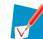

If your wireless client(s) support(s) WPA-PSK we recommend you to use WPA-PSK, because WEP encryption has been proven to have some security issues.

#### WPA-PSK Encryption:

To enable WPA-PSK encryption, proceed as follows:

- 1 Select Use WPA-PSK Encryption.
- 2 In the **WPA-PSK Encryption Key** box, type a pass phrase (also known as Pre-shared key) of your choice. The pass phrase must consist of 8 to 63 ASCII characters or 64 hexadecimal digits.

3 In the **WPA-PSK Version** list, click the desired WPA-PSK version.

#### WPA2:

WPA2 is the most secure version, but not all wireless clients already support it. Before you select this version, make sure all of your wireless clients support it.

#### WPA+WPA2:

If not all of your wireless clients support WPA2 or you are not sure if they support WPA2, we recommend you to choose WPA+WPA2. Wireless clients that support WPA2 will use WPA2, the others will use WPA.

#### WPA:

If none of your wireless clients support WPA2 choose this option.

- 4 Click Apply to immediately apply your changes.
- 5 Configure your wireless client(s) with the same settings.

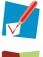

The default WEP key and the default WPA-PSK key are printed on the Thomson Gateway bottom label.

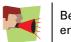

Before configuring the Thomson Gateway encryption, make sure you know which encryption methods are supported by your wireless client.

# 7 Troubleshooting

## Introduction

This chapter suggests solutions for problems you may encounter while installing or configuring your Thomson Gateway.

If the suggestions do not resolve the problem, look at the support pages on <u>http://www.thomson.net</u> or contact your service provider.

## Topics

This chapter describes the following topics:

| Торіс                                   |  |
|-----------------------------------------|--|
| General Thomson Gateway Troubleshooting |  |
| Reset to Factory Defaults               |  |

# 7.1 General Thomson Gateway Troubleshooting

#### None of the lights light up (Thomson Gateway does not work)

Make sure that:

- The Thomson Gateway is plugged into a power socket outlet.
- You are using the correct power supply for your Thomson Gateway device.

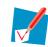

The power requirements for your Thomson Gateway are clearly indicated on the identification label on the bottom of the Thomson Gateway. Only use the power adaptor supplied with your Thomson Gateway.

The Thomson Gateway is turned on via the push button or rocker switch on the back panel.

#### The Broadband LED does not light up

Make sure that:

- The DSL cable is correctly connected. For more information, see "1.2 Installing your Thomson Gateway".
- The DSL service is enabled on your telephone line. For more information, contact your Internet Service Provider.

## The Internet LED does not light up

Make sure that your user name and password are correct.

Proceed as follows:

- 1 Browse to the Thomson Gateway GUI.
- 2 On the Broadband menu, click Internet Services.
- 3 Under Internet, click View More.
- 4 Check your user name and password.
- 5 If your password was not correct, re-enter your password.
- 6 Click Connect.

#### **Thomson Gateway unreachable**

If your Thomson Gateway cannot be reached due to misconfiguration, you might consider a hardware reset to factory defaults as described in "7.2 Reset to Factory Defaults" on page 91.

#### **Poor Thomson Gateway performance**

Make sure that the Thomson Gateway is installed and configured as instructed in "1 Installation" on page 3 or as instructed by the Service Provider.

# 7.1.1 Wired Connection Troubleshooting

## Ethernet LED does not light up

Make sure that:

- The Ethernet cable is securely connected to the Ethernet port on your Thomson Gateway and your computer.
- You are using the correct cable type for your Ethernet equipment, that is at least UTP CAT5 with RJ-45 connectors.

# 7.1.2 Wireless Connection Troubleshooting

### **No Wireless Connectivity**

Make sure that:

- Both the wireless client adapter and the Thomson Gateway are allowed to connect through wireless channels as defined for local regulatory domain.
- The wireless client is configured for the correct wireless settings (SSID, security settings).
- Check the signal strength, indicated by the wireless client manager. If the signal is low, try repositioning the Thomson Gateway or directing the Thomson Gateway's antenna(s) for optimal performance.
- Make sure that the wireless client adapter is enabled (message like "radio on").

#### **Poor Wireless Connectivity or Range**

Try the following:

- Change the wireless channel.
- Make sure both the wireless client adapter and the Thomson Gateway are allowed to connect through wireless channels as defined for local regulatory domain.
- Check the location of the Thomson Gateway in the building.
- Check the signal strength, indicated by the wireless client manager. If the signal is low, try to place the Thomson Gateway or to direct the Thomson Gateway's antenna(s) for optimal performance.
- Use WPA(2)-PSK as encryption.
   For more information, see "3.3 Securing Your Wireless Connection" on page 21.

### **Change the wireless channel**

Proceed as follows:

- 1 Browse to the Thomson Gateway GUI.
- 2 On the left menu, click Home Network.
- 3 Under Wireless, click your access point.

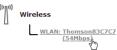

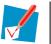

Your access point will be listed in the following format: "WLAN:<Network Name> (<Actual Speed>)". For example, **WLAN: Thomson83C7C7 (54Mbps)**.

- 4 The Wireless Access Point page appears.
- 5 In the Location bar, click Configure.
- 6 Under Configuration, select the channel of your choice in the Channel Selection list.
- 7 Click Apply.

#### **Can not connect via WPS**

If you are having trouble connecting your wireless client via WPS, try to configure it manually. For more information, see "3.2 Connecting Your Wireless Client without WPS" on page 20.

# 7.2 Reset to Factory Defaults

### **Resetting your Thomson Gateway**

If at some point you can no longer connect to the Thomson Gateway or you want to make a fresh install, it may be useful to perform a reset to factory defaults.

## Warning

A reset to factory default settings deletes all configuration changes you made. Therefore, after the reset, a reconfiguration of your Thomson Gateway may be needed.

Also your WLAN clients may have to be re-associated, as described in "3 Wireless Access" on page 17.

#### **Methods**

You can choose between:

- Software Reset
- Hardware Reset

### **Software Reset**

Proceed as follows:

- 1 Browse to the Thomson Gateway GUI.
- 2 On the Thomson Gateway menu, click Configuration.
- 3 In the Pick a task list, click Reset my Thomson Gateway to default settings.
- **4** The Thomson Gateway restores the initial configuration and restarts.
- 5 The Thomson Gateway returns to the Thomson Gateway home page (unless the IP address of your computer is not in the same subnet as the default IP address of the Thomson Gateway, being <u>192.168.1.254</u>).

### **Hardware Reset**

Proceed as follows:

- 1 Make sure the Thomson Gateway is turned on.
- 2 Use a pen or an unfolded paper clip to push the recessed **Reset** button. Push it until the **Power** LED lights red this will take about 7 seconds.

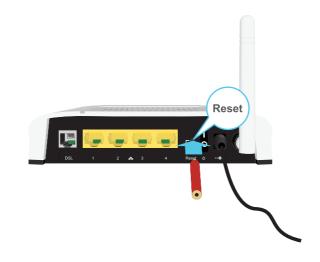

- 3 Release the **Reset** button.
- 4 The Thomson Gateway restarts.

# **THOMSON Telecom Belgium**

Prins Boudewijnlaan 47 2650 Edegem

www.thomson-broadband.com

© THOMSON 2009. All rights reserved. E-DOC-CTC-20090507-0002 v1.0.

# THOMSON